# LibreOffice The Document Foundation

# Base

*Anhang*

*Dokumentationen zu LibreOffice unter [de.libreoffice.org](http://de.libreoffice.org/)*

# **Copyright**

Dieses Dokument unterliegt dem Copyright © 2015. Die Beitragenden sind unten aufgeführt. Sie dürfen dieses Dokument unter den Bedingungen der GNU General Public License (*[http://www.](http://www.gnu.org/licenses/gpl.html) [gnu.org/licenses/gpl.html](http://www.gnu.org/licenses/gpl.html)*), Version 3 oder höher, oder der Creative Commons Attribution License (*<http://creativecommons.org/licenses/by/3.0/>*), Version 3.0 oder höher, verändern und/oder weitergeben.

Warennamen werden ohne Gewährleistung der freien Verwendbarkeit benutzt.

Fast alle Hardware- und Softwarebezeichnungen und weitere Stichworte und sonstige Angaben, die in diesem Buch verwendet werden, sind als eingetragene Marken geschützt.

Da es nicht möglich ist, in allen Fällen zeitnah zu ermitteln, ob ein Markenschutz besteht, wird das Symbol (R) in diesem Buch nicht verwendet.

### **Mitwirkende/Autoren**

Robert Großkopf **Jost Lange** Jost Lange Jochen Schiffers

#### Michael Niedermair

### **Rückmeldung (Feedback)**

Kommentare oder Vorschläge zu diesem Dokument können Sie in deutscher Sprache an die Adresse *[discuss@de.libreoffice.org](mailto:discuss@de.libreoffice.org)* senden.

**Vorsicht** Alles, was an eine Mailingliste geschickt wird, inklusive der E-Mail-Adresse und anderer persönlicher Daten, die die E-Mail enthält, wird öffentlich archiviert und kann nicht gelöscht werden. Also, schreiben Sie mit Bedacht!

### **Datum der Veröffentlichung und Softwareversion**

Veröffentlicht am 30.08.2018. Basierend auf der LibreOffice Version 6.1.

# **Inhalt**

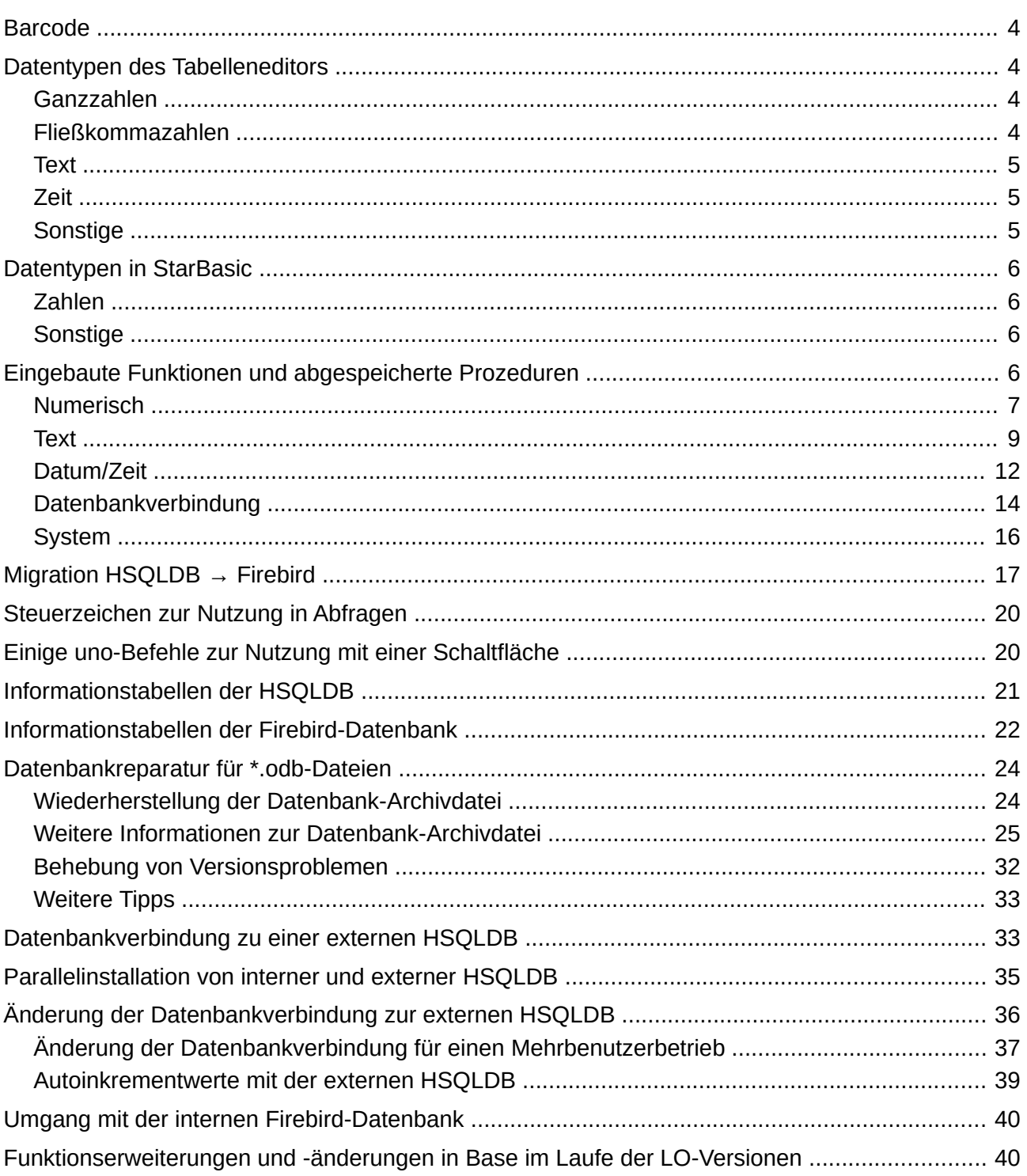

<u> 1980 - Jan Stein, amerikansk politik (d. 1980)</u>

# <span id="page-3-3"></span>**Barcode**

Um die Barcode-Druckfunktion nutzen zu können, muss der Font «ean13.ttf» installiert sein. Dieser Font ist frei verfügbar.

EAN13-Barcodes können mittels «ean13.ttf» folgendermaßen erstellt werden:

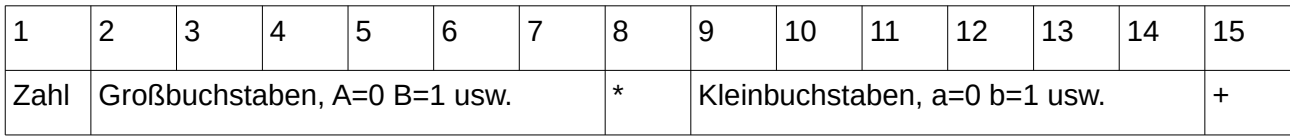

Siehe hierzu die Abfrage "Barcode\_EAN13\_ttf\_Bericht" der Beispieldatenbank «Medien\_ohne\_Makros»

# <span id="page-3-2"></span>**Datentypen des Tabelleneditors**

<span id="page-3-1"></span><span id="page-3-0"></span>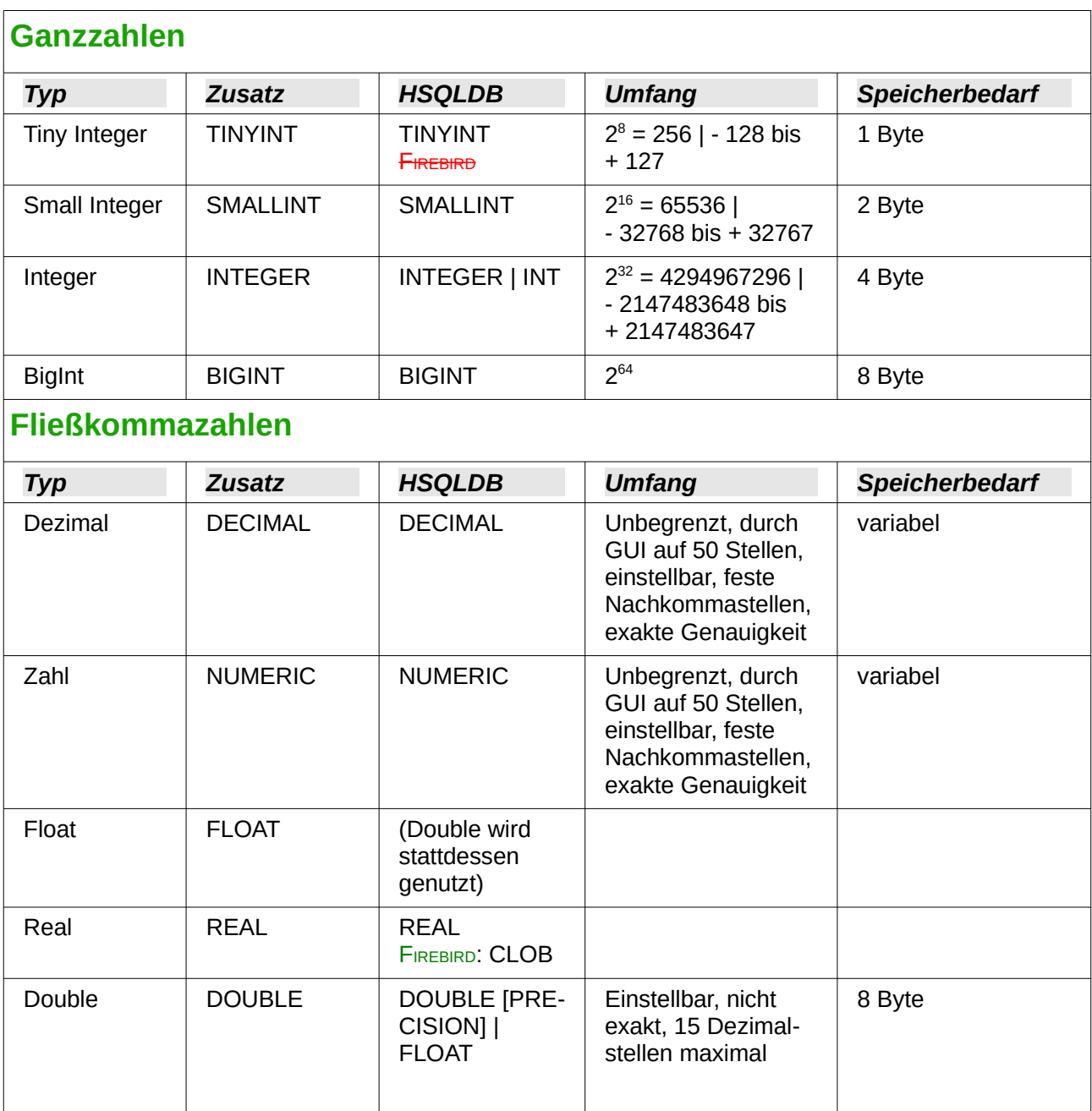

#### <span id="page-4-2"></span>**Text** *Typ Zusatz HSQLDB Umfang Speicherbedarf* Text VARCHAR VARCHAR einstellbar variabel Text | VARCHAR\_IG **NORECASE** VARCHAR\_IG **NORECASE** Einstellbar, Auswirkung auf Sortierung, ignoriert Unterschiede zwischen Groß- und Kleinschreibung variabel Text (fix)  $\vert$  CHAR  $\vert$  CHAR | CHA-RACTER Einstellbar, Rest zum tatsächlichen Text wird mit Leerzeichen aufgefüllt fest Memo | LONGVAR-**CHAR** LONGVAR-**CHAR** Nur dieses Format stellt auch Absätze sowie Zeilenumbrüche dar. variabel

### <span id="page-4-1"></span>**Zeit**

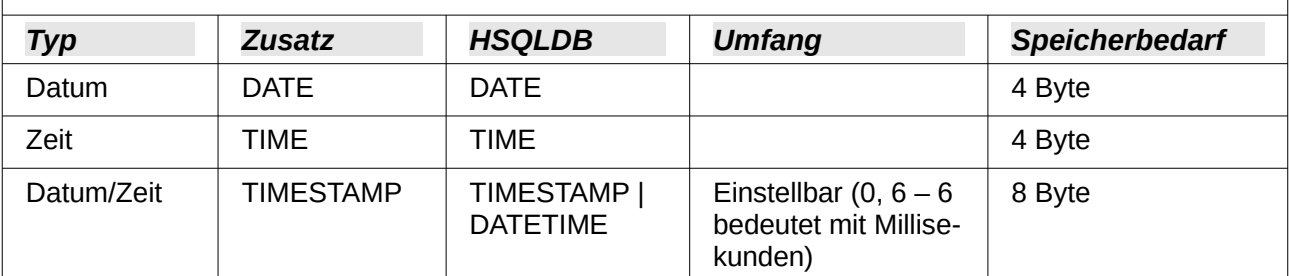

### <span id="page-4-0"></span>**Sonstige**

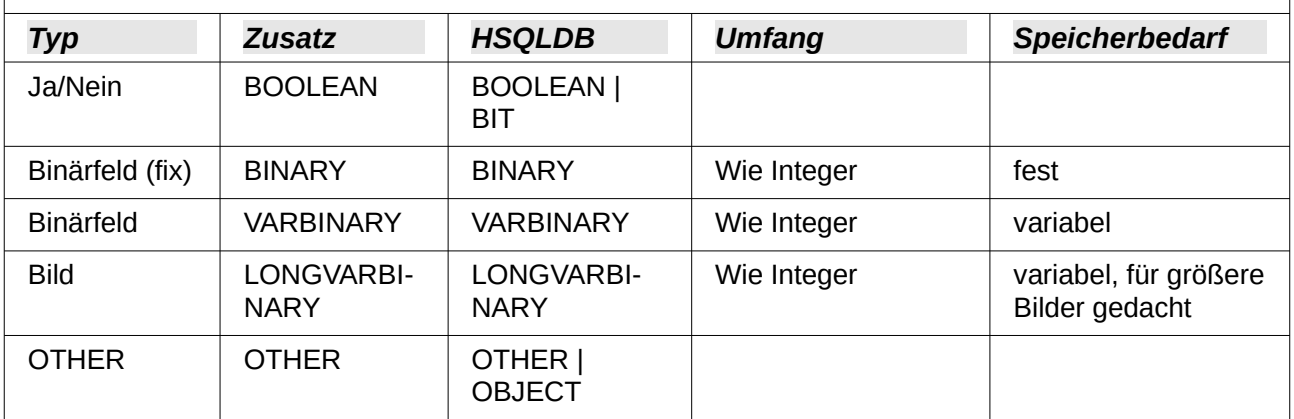

In den Tabellendefinitionen und bei der Änderung von Datentypen in Abfragen mit den Funktionen «*[CONVERT](#page-15-1)*» oder «*[CAST](#page-15-2)*» werden bei einigen Datentypen Informationen zur Anzahl an Zeichen (a), zur Genauigkeit (g, entspricht der Gesamtzahl an Ziffern) und zu den Dezimalstellen (d) erwartet: CHAR(a), VARCHAR(a), DOUBLE(g), NUMERIC(g,d), DECIMAL(g,d) und TIMESTAMP(g).

TIMESTAMP(g) kann nur die Werte '0' oder '6' annehmen. '0' bedeutet, dass keine Sekunden im Nachkommabereich (Zehntel, Hundertstel …) gespeichert werden. Die Genauigkeit des Timestamps kann *nur direkt über den SQL-Befehl* eingegeben werden. Sollen also Zeitangaben im Sportbereich eingetragen werden, so ist TIMESTAMP(6) über **Extras → SQL** voreinzustellen.

# <span id="page-5-3"></span>**Datentypen in StarBasic**

<span id="page-5-2"></span>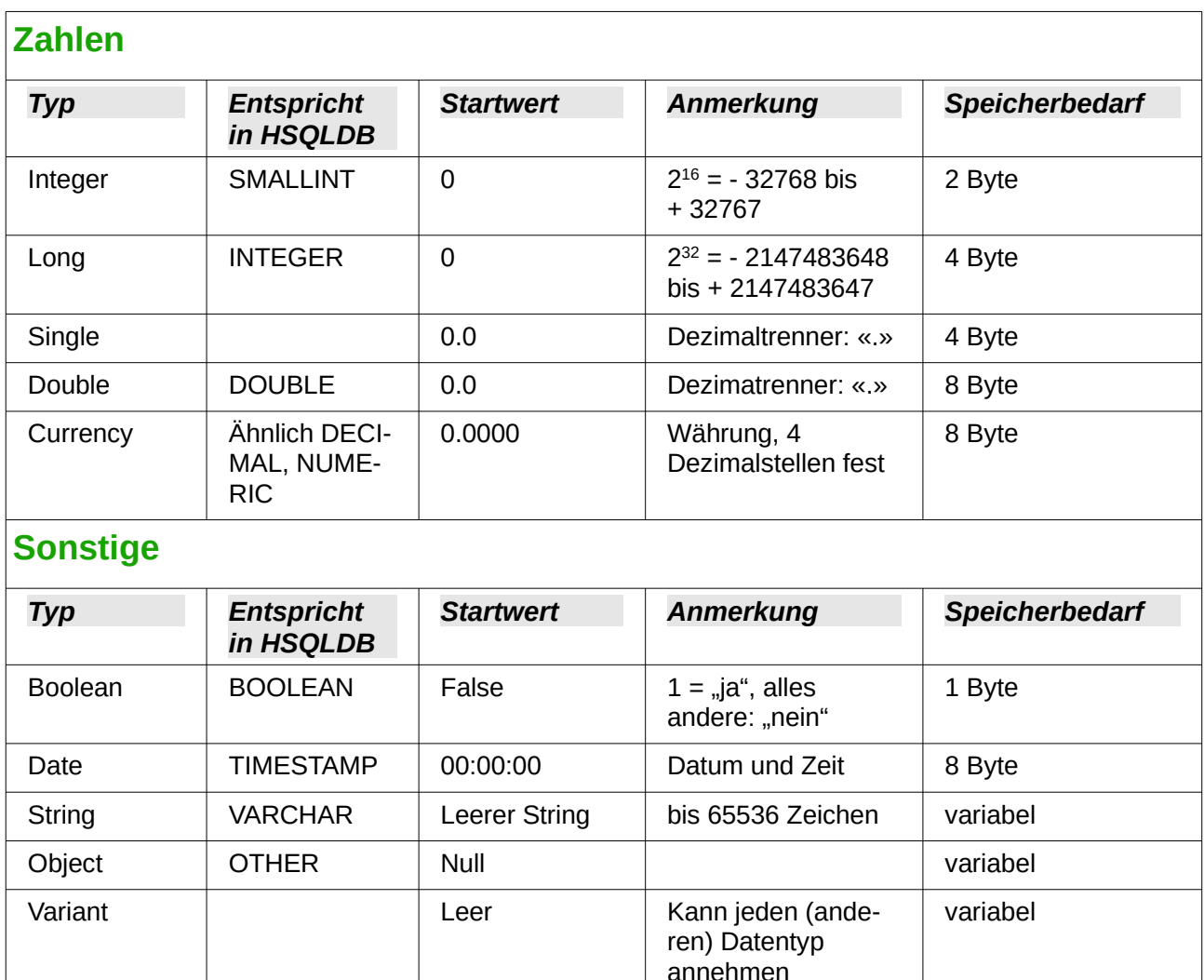

<span id="page-5-1"></span>Vor allem bei Zahlenwerten besteht große Verwechselungsgefahr. In der Datenbank steht z.B. häufig im Primärschlüssel der Datentyp «INTEGER». Wird jetzt per Makro ausgelesen, so muss dort die aufnehmende Variable den Typ «Long» haben, da diese vom Umfang her mit «INTEGER» aus der Datenbank übereinstimmt. Der entsprechende Auslesebefehl heißt dann auch «getLong».

# <span id="page-5-0"></span>**Eingebaute Funktionen und abgespeicherte Prozeduren**

In der eingebauten HSQLDB bzw. in Firebird sind die folgenden Funktionen verfügbar. Ein paar Funktionen können leider nur dann genutzt werden, wenn in der Abfrage «SQL-Kommando direkt ausführen» gewählt wurde. Dies verhindert dann gleichzeitig, dass die Abfragen editierbar bleiben.

Funktionen, die mit der grafischen Benutzeroberfläche zusammenarbeiten, sind gekennzeichnet mit GUI. Funktionen, die nur über «SQL-Kommando direkt ausführen» ansprechbar sind, sind gekennzeichnet mit GUI.

Bei den Funktionen gibt es solche, die mit der HSQLDB laufen, nicht aber mit der eingebauten Version von Firebird - und umgekehrt. Ist der Datenbankname grün dargestellt, so ist die Funktion verfügbar und gibt ordnungsgemäße Werte aus. Ist der Datenbankname rot und durchgestrichen dargestellt, so ist die Funktion nicht verfügbar oder aber, was deutlich bedenklicher ist, verfügbar, nur eben mit falschen Ergebnissen. Das ist dann mit dem Zusatz (Bue) gekennzeichnet.

### <span id="page-6-0"></span>**Numerisch**

Da hier mit Fließkommazahlen gerechnet wird, empfiehlt es sich, gegebenenfalls auf die Einstellung der Felder bei einer Abfrage zu achten. Meist ist hier die Anzeige der Nachkommazahlen begrenzt, so dass eventuell überraschende Ergebnisse zustande kommen. Dann wird z.B. in Spalte1 0,00, in Spalte2 1000 angezeigt. In Spalte3 soll dann Spalte1 \* Spalte2 stehen – dort steht plötzlich 1.

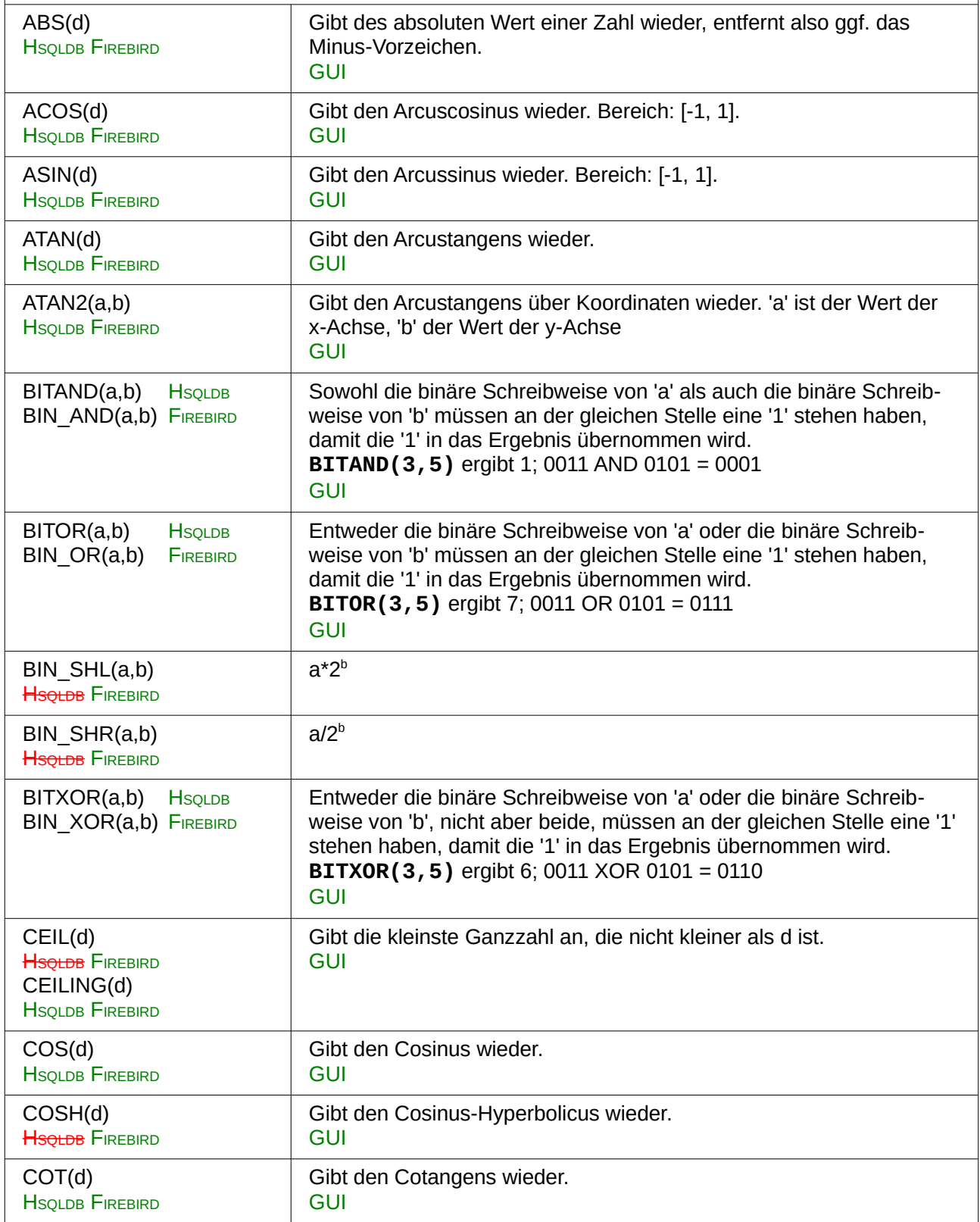

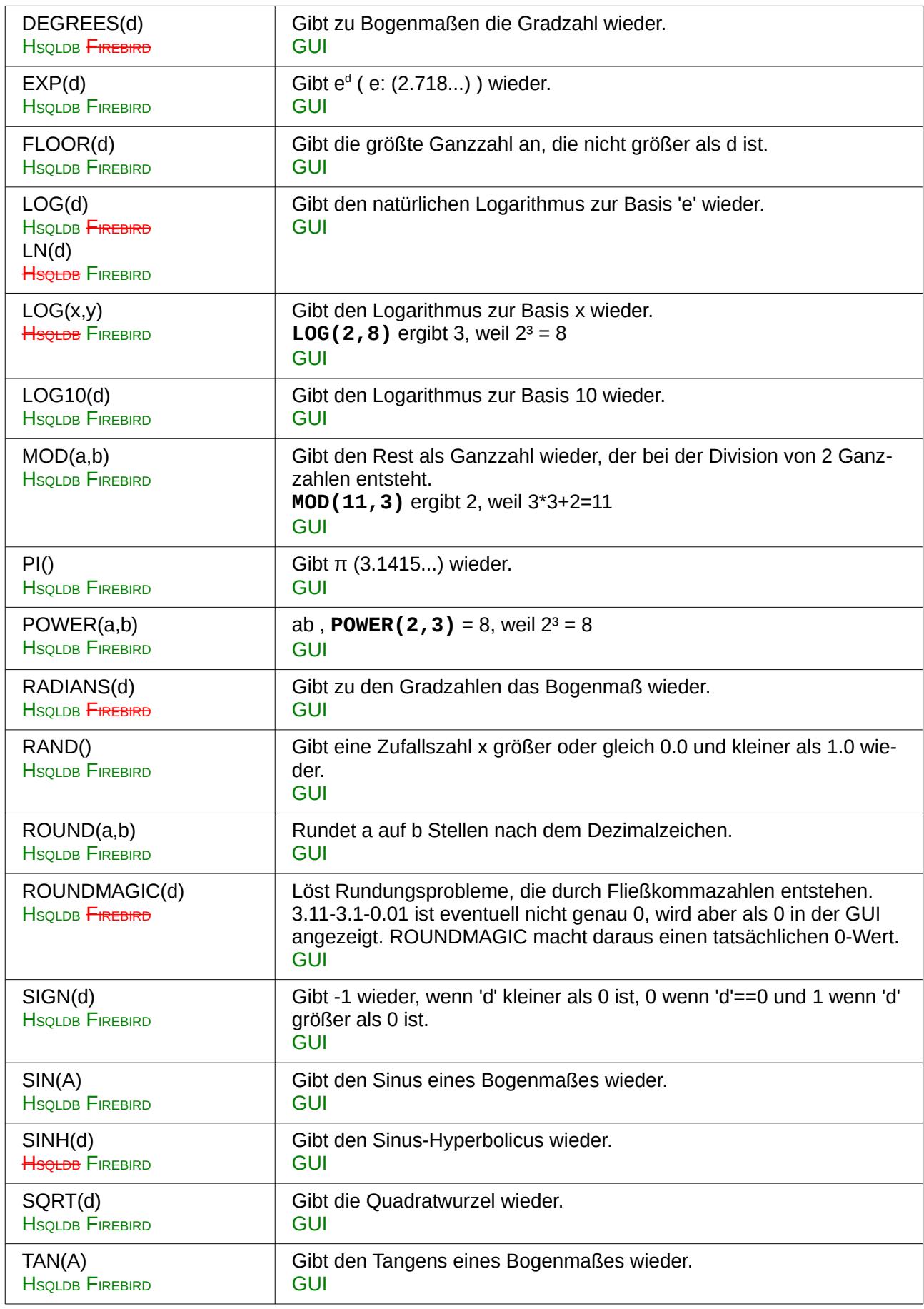

<span id="page-8-0"></span>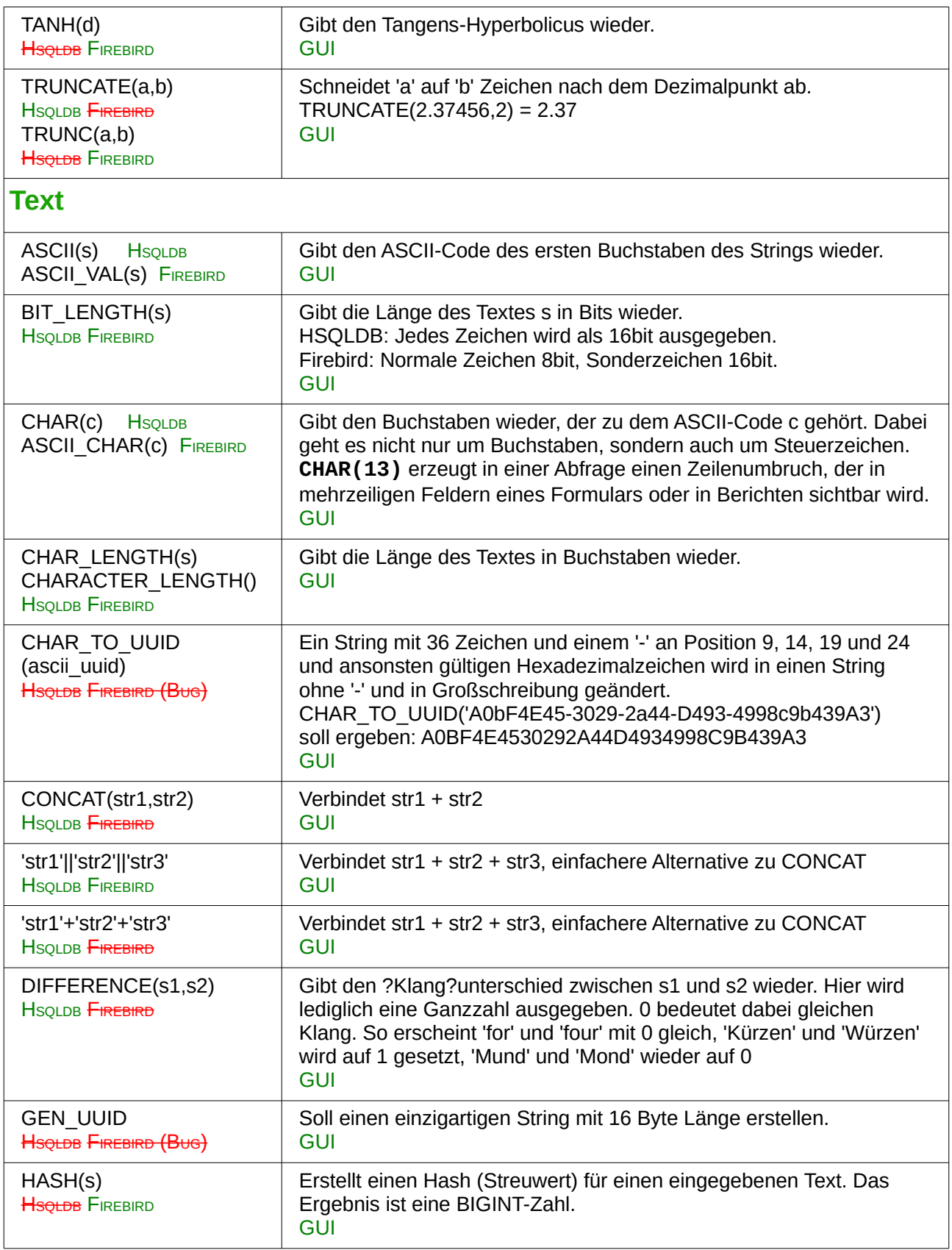

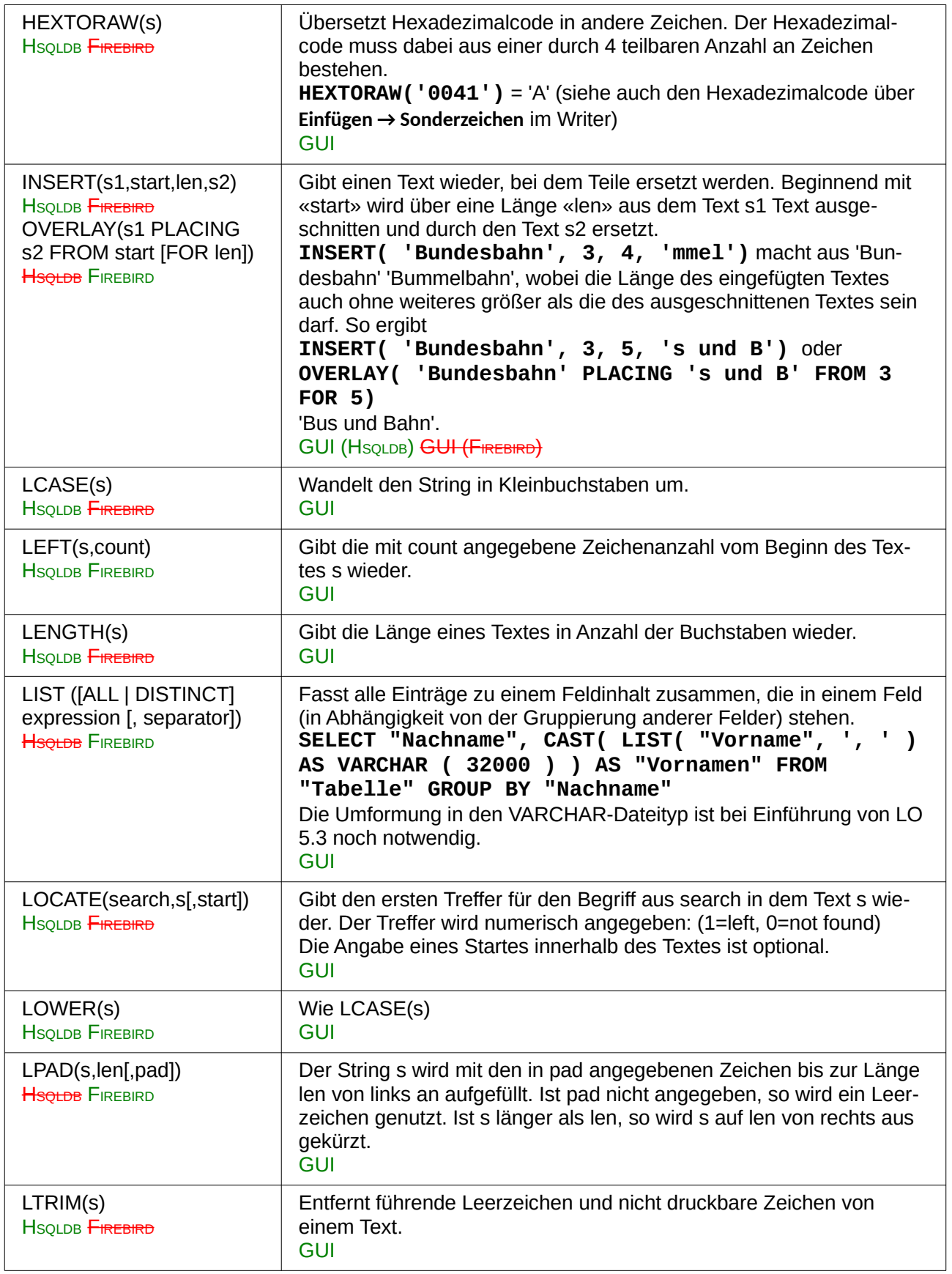

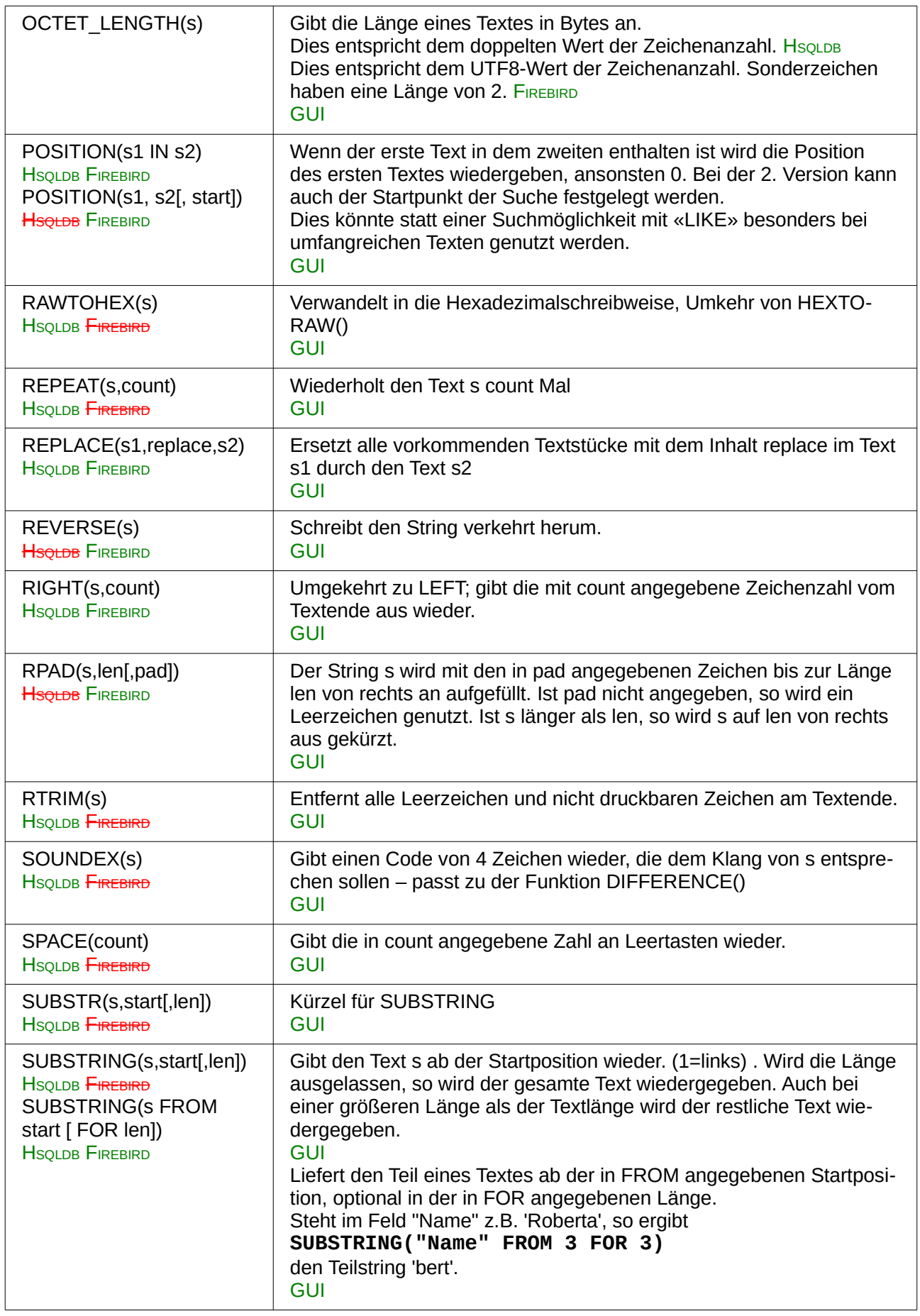

<span id="page-11-0"></span>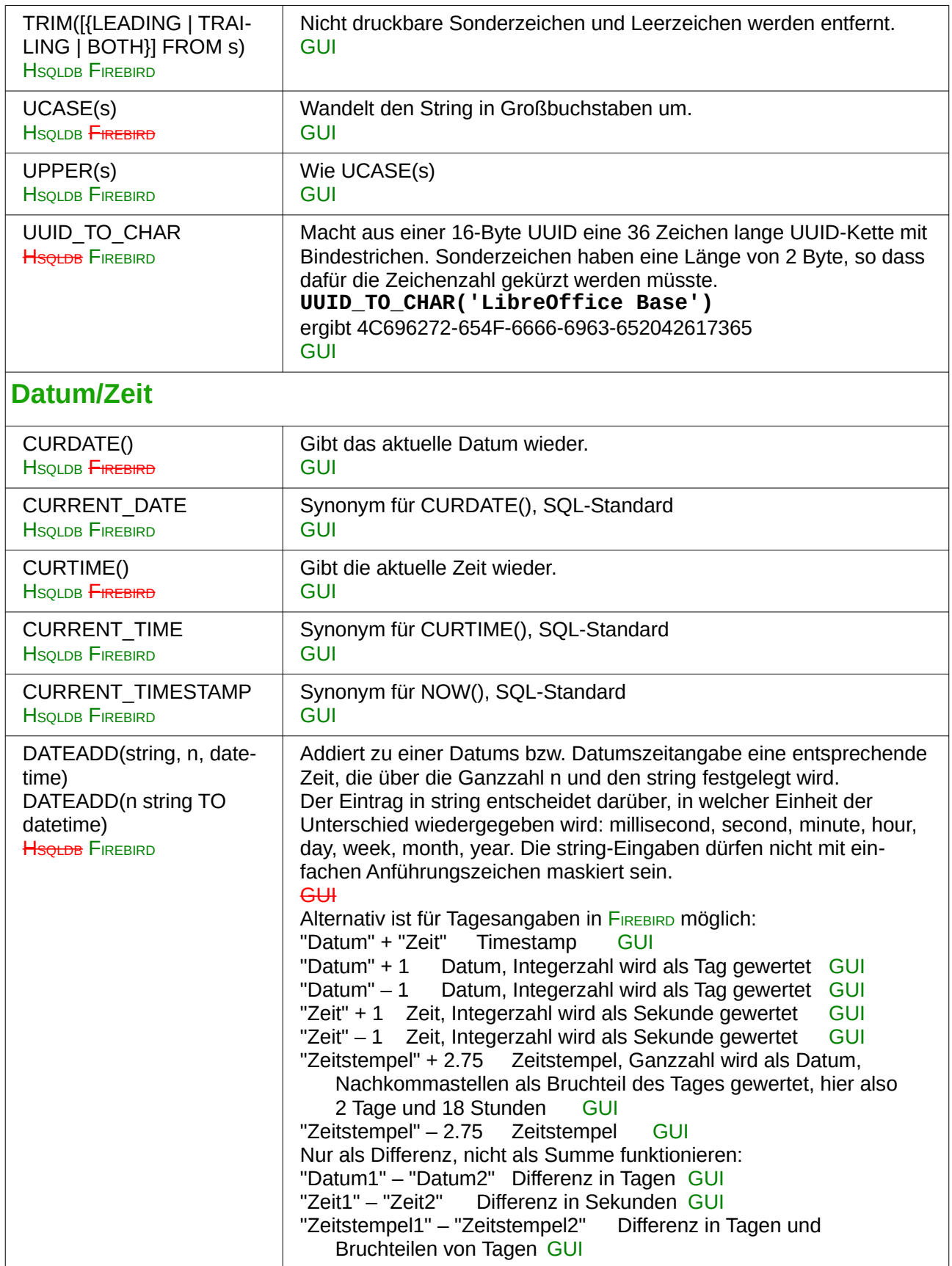

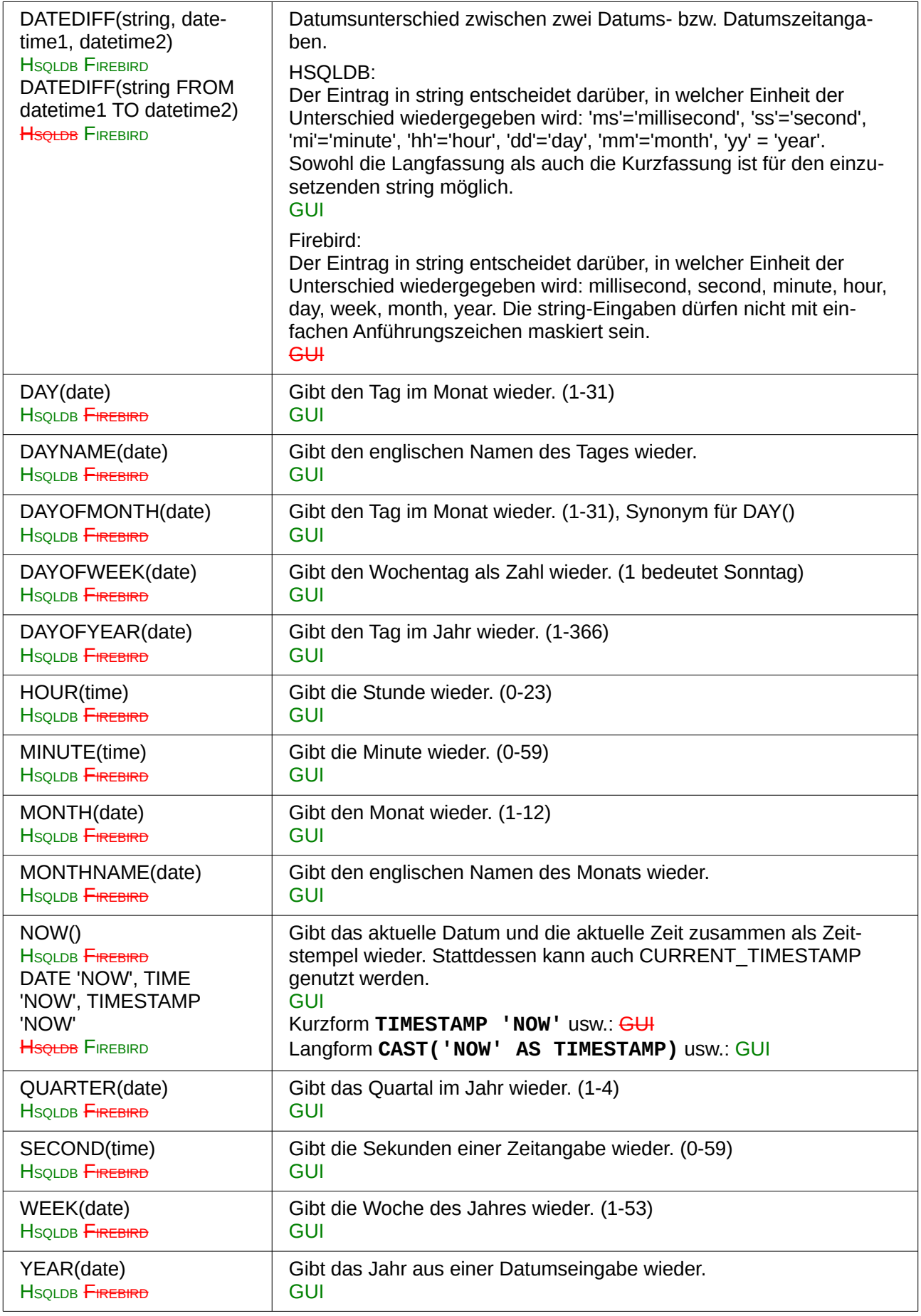

<span id="page-13-0"></span>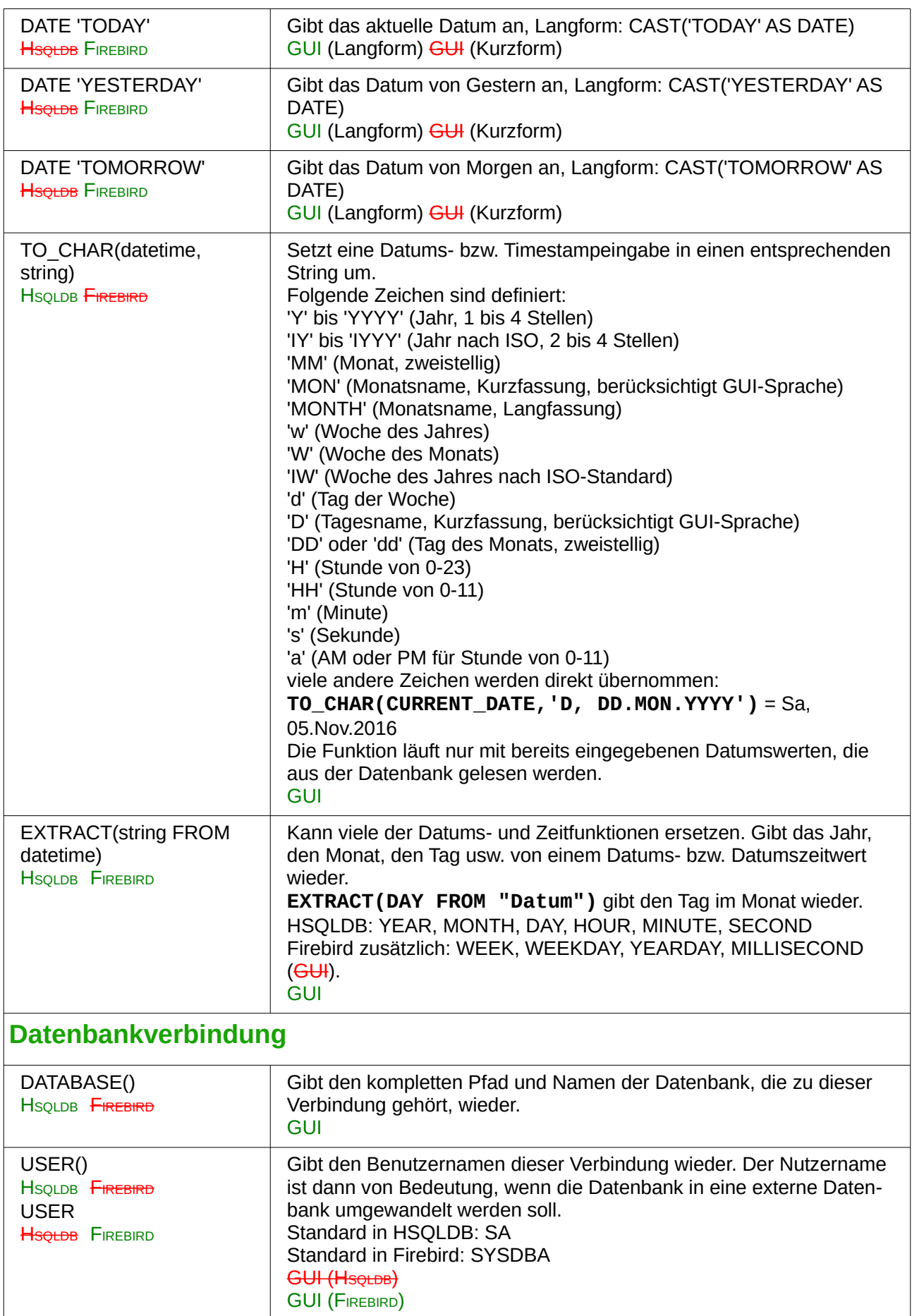

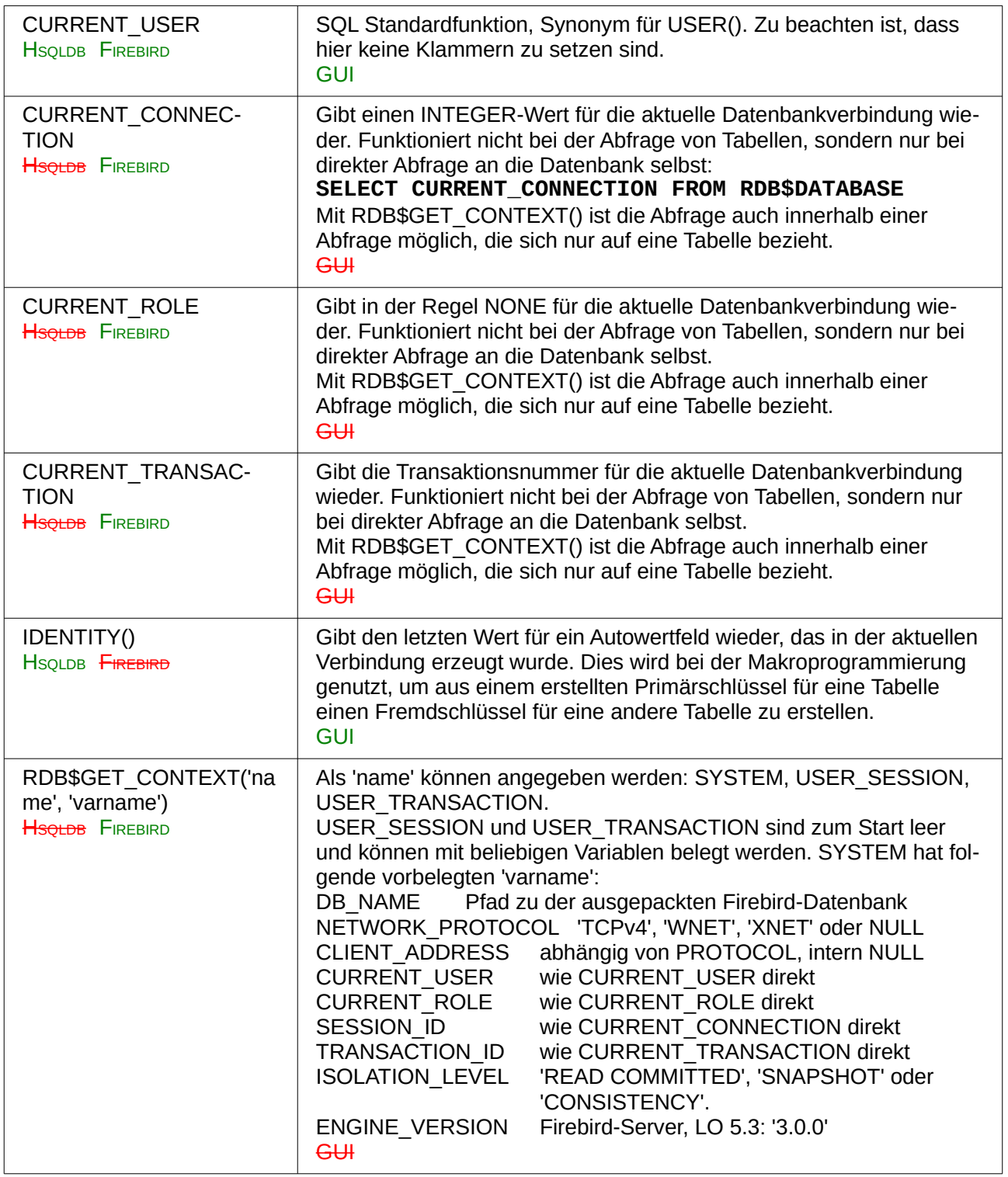

<span id="page-15-2"></span><span id="page-15-1"></span><span id="page-15-0"></span>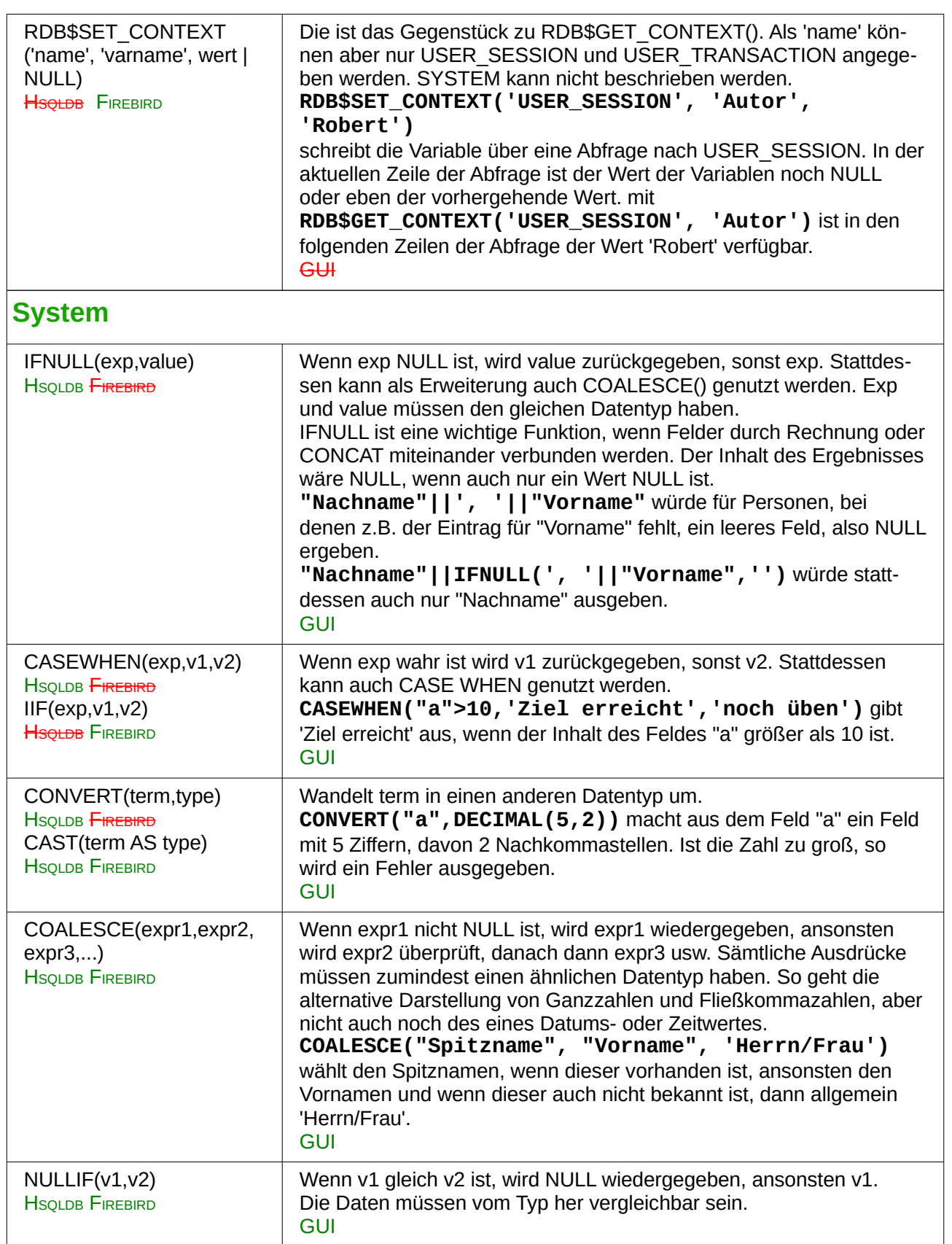

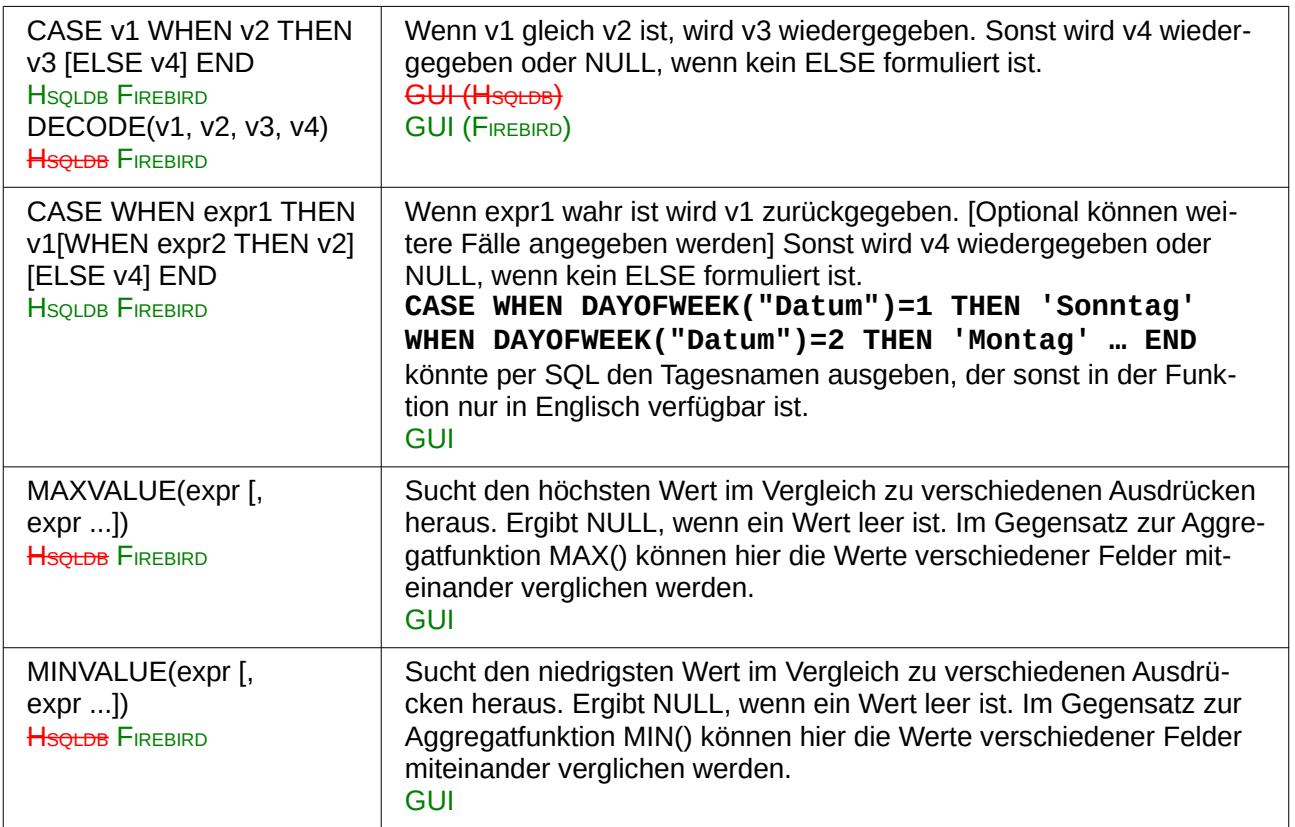

# <span id="page-16-0"></span>**Migration HSQLDB → Firebird**

Die folgenden Probleme können bei der Migration von Datenbanken der internen HSQLDB 1.8.0.10 zu der internen Firebird 3.0 auftauchen.

- Tabellennamen, Spaltennamen usw. sind in der HSQLDB von der Länge nicht begrenzt. Bei Firebird hingegen gilt eine Grenze von maximal 31 Zeichen.
- Texttabellen können in der HSQLDB zum Lesen, Schreiben und Ändern von Daten genutzt werden. Zur Zeit funktionieren Texttabelle in Firebird hingegen gar nicht. Selbst bei funktionierenden Texttabellen unterscheidet sich das Format der Tabellen, so dass z.B. keine \*.csv-Dateinen benutzt werden können. Außerdem ist das Ändern und Löschen von Daten in Firebird-Texttabellen nicht erlaubt.

Im Folgenden sind Funktionen aufgelistet, die in FIREBIRD nicht mit dem gleichen Namen existieren. Die erste Spalte enthält die Funktionsbezeichnung bei der H<sub>SQLDB</sub>, die zweite Spalte Funktionsbezeichnungen, die alternativ in der Hsolpb und in FIREBIRD verwendet werden können. Existiert so eine Alternative nicht, so muss die dritte Spalte greifen, die Funktionen beschreibt, die in FIREBIRD die gleiche Bedeutung haben wie die Funktionen der Hsoupe in der ersten Spalte.

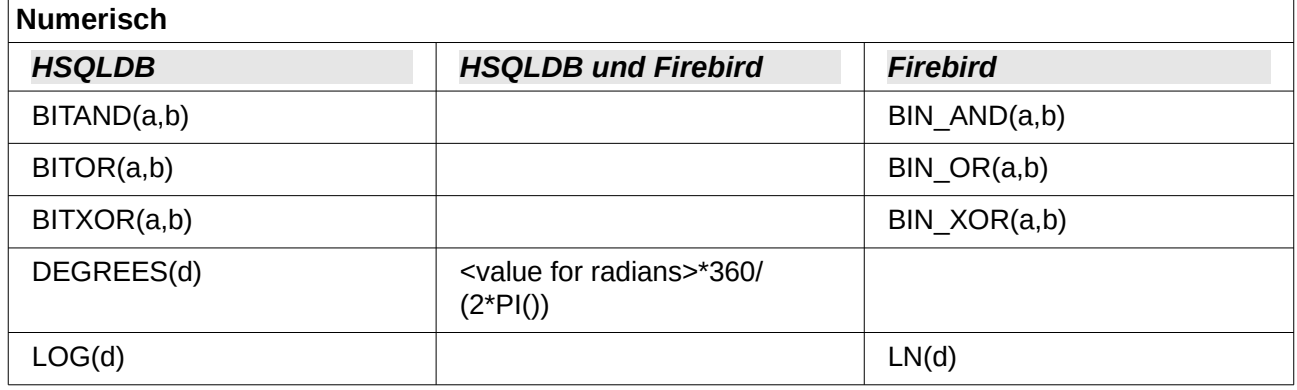

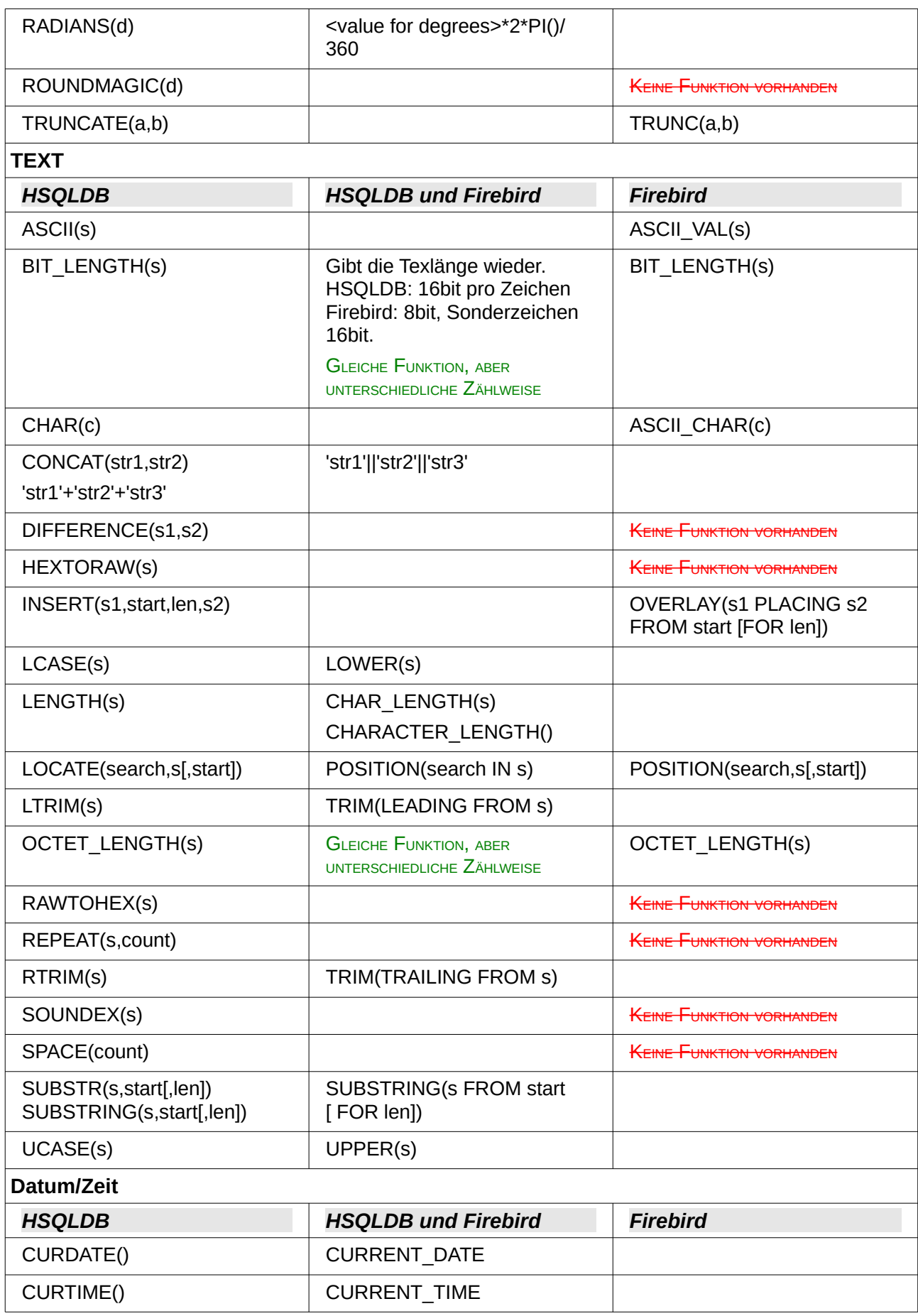

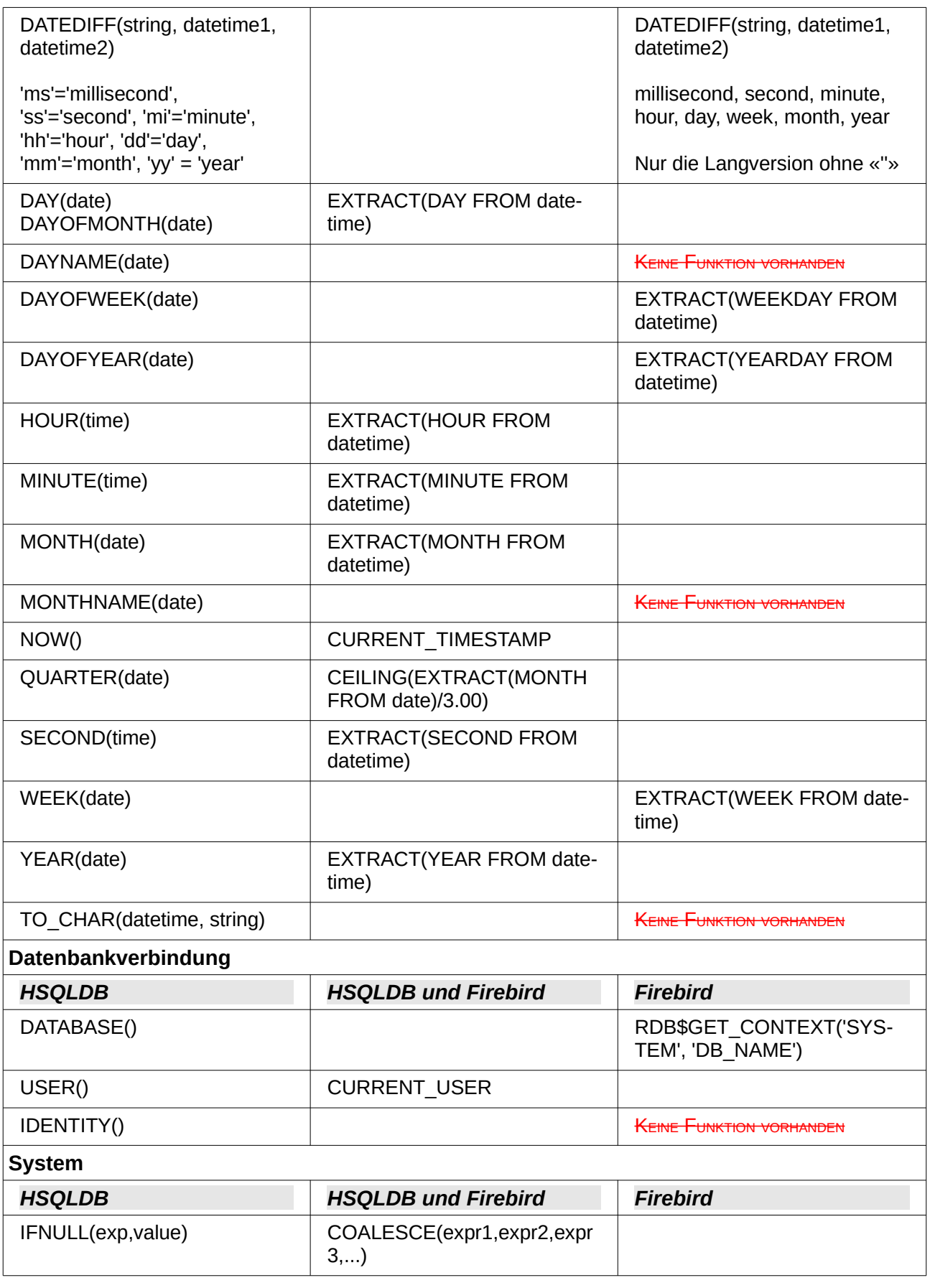

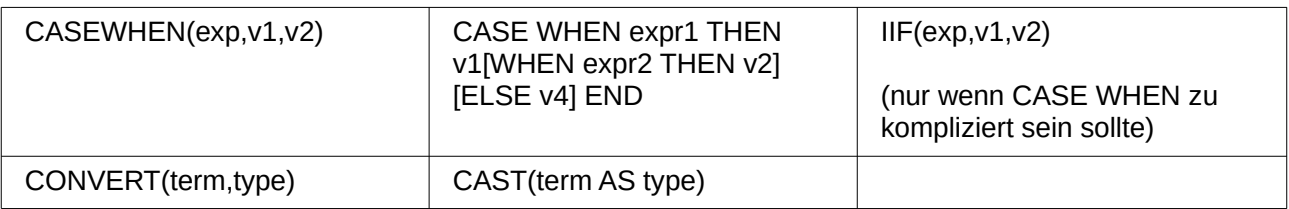

# <span id="page-19-1"></span>**Steuerzeichen zur Nutzung in Abfragen**

In Abfragen lassen sich Felder miteinander verknüpfen. Aus zwei Feldern in

SELECT "Vorname", "Nachname" FROM "Tabelle"

wird durch

SELECT "Vorname"||' '||"Nachname" FROM "Tabelle"

ein Feld. Hier wird noch ein Leerzeichen mit eingefügt. Natürlich lassen sich hier alle möglichen beliebigen Zeichen einfügen. Solange diese in **''** stehen werden sie als Text interpretiert. Manchmal ist es aber auch sinnvoll, Zeilenumbrüche z.B. für einen Bericht einzufügen. Deshalb hier eine kleine Liste von Steuerzeichen, die entsprechend durch einen Blick auf *[http://de.wikipedia.org/wiki/](http://de.wikipedia.org/wiki/Steuerzeichen) [Steuerzeichen](http://de.wikipedia.org/wiki/Steuerzeichen)* erweitert werden kann.

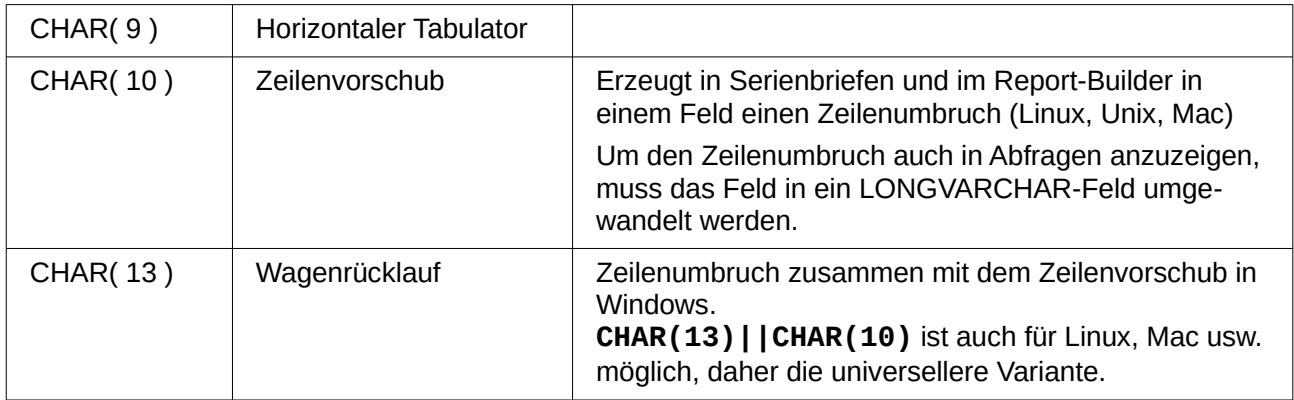

# <span id="page-19-0"></span>**Einige uno-Befehle zur Nutzung mit einer Schaltfläche**

Einer Schaltfläche können verschiedene uno-Befehle direkt zugeordnet werden. Dafür muss unter **Eigenschaften: Schaltfläche → Aktion → Dokument/Webseite öffnen** gewählt werden sowie z. B. als **URL → .uno:RecSearch** zum Öffnen der Suchfunktion eingetragen werden. Manchmal muss zusätzlich beachtet werden, dass **Fokussieren bei Klick → Nein** angewählt wird, wenn bestimmte Aktionen direkt auf ein Formularfeld zugreifen sollen, das dafür den Focus braucht, wie z. B. **.uno:Paste**, das den Inhalt aus der Zwischenablage einfügen kann.

Die folgende Liste gibt nur wenige Befehle wieder. Sämtliche Befehle aus der Navigationsleiste sind ja bereits in der Schaltfläche so verfügbar, könnten aber auch über die uno-Befehle erstellt werden. Viele Befehle lassen sich auch über den Makrorecorder ermitteln, der häufig diese uno-Befehle über einen Dispatcher aufruft.

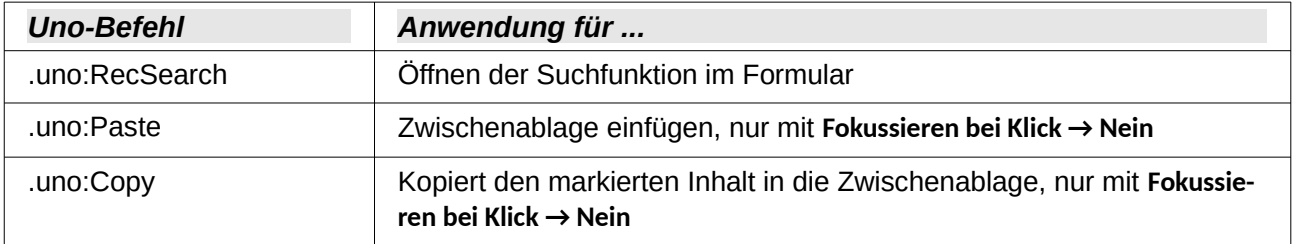

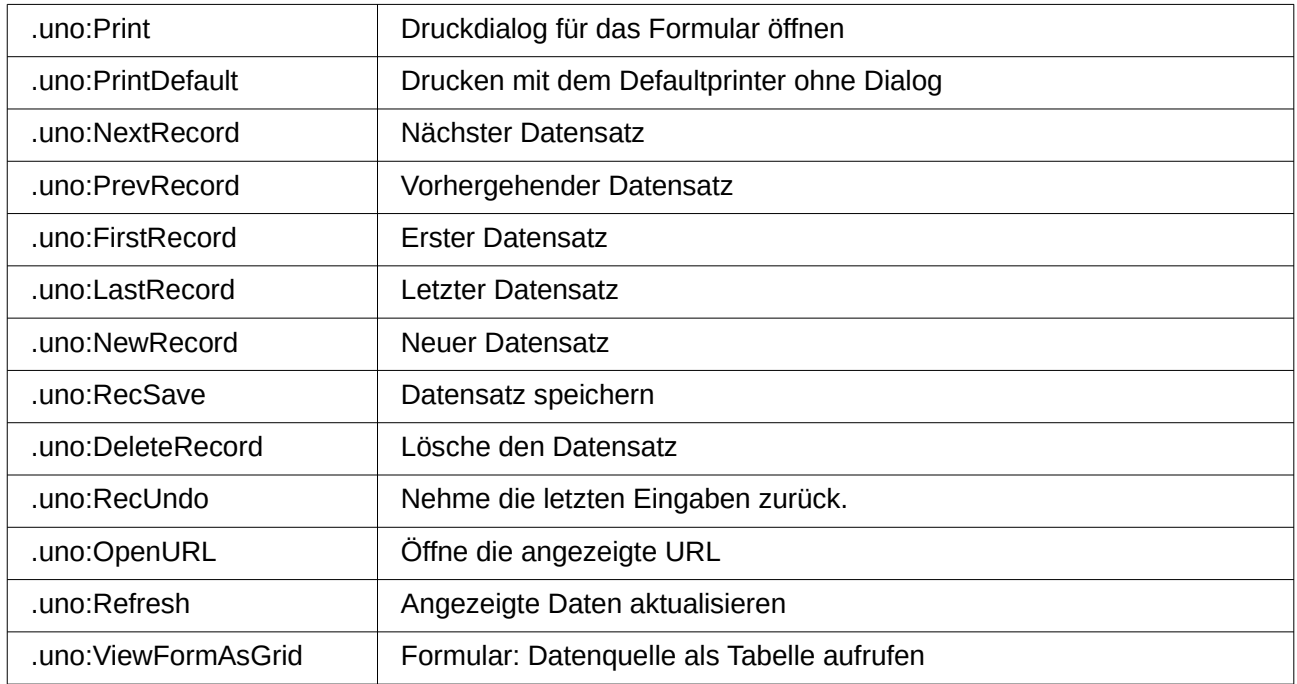

# <span id="page-20-0"></span>**Informationstabellen der HSQLDB**

Innerhalb von Datenbanken wird in dem Bereich *″INFORMATION\_SCHEMA″* die Information über alle Tabelleneigenschaften sowie ihre Verbindung untereinander abgelegt. Diese Informationen ermöglichen in Base bei der Erstellung von Makros, Prozeduren mit weniger Parametern zu starten. Eine Anwendung findet sich in der Beispieldatenbank unter anderem im Modul «*Wartung»* in der Prozedur «*Tabellenbereinigung»* für die Ansteuerung des Dialoges.

In einer Abfrage können die einzelnen Informationen sowie sämtliche dazugehörigen Felder auf die folgende Art ermittelt werden.

SELECT \* FROM ″INFORMATION\_SCHEMA″.″SYSTEM\_ALIASES″

Im Gegensatz zu einer normalen Tabelle ist es hier notwendig, dem jeweiligen folgenden Begriff *″INFORMATION\_SCHEMA″* voranzustellen.

SYSTEM\_ALIASES SYSTEM ALLTYPEINFO SYSTEM\_BESTROWIDENTIFIER SYSTEM\_CACHEINFO SYSTEM\_CATALOGS SYSTEM\_CHECK\_COLUMN\_USAGE SYSTEM\_CHECK\_CONSTRAINTS SYSTEM\_CHECK\_ROUTINE\_USAGE SYSTEM\_CHECK\_TABLE\_USAGE SYSTEM\_CLASSPRIVILEGES SYSTEM\_COLUMNPRIVILEGES SYSTEM\_COLUMNS SYSTEM\_CROSSREFERENCE SYSTEM\_INDEXINFO SYSTEM\_PRIMARYKEYS SYSTEM\_PROCEDURECOLUMNS SYSTEM\_PROCEDURES SYSTEM\_PROPERTIES SYSTEM\_SCHEMAS SYSTEM\_SEQUENCES

SYSTEM\_SESSIONINFO SYSTEM\_SESSIONS SYSTEM\_SUPERTABLES SYSTEM\_SUPERTYPES SYSTEM\_TABLEPRIVILEGES SYSTEM\_TABLES SYSTEM\_TABLETYPES SYSTEM\_TABLE\_CONSTRAINTS SYSTEM\_TEXTTABLES SYSTEM\_TRIGGERCOLUMNS SYSTEM\_TRIGGERS SYSTEM\_TYPEINFO SYSTEM\_UDTATTRIBUTES SYSTEM\_UDTS SYSTEM\_USAGE\_PRIVILEGES SYSTEM\_USERS SYSTEM\_VERSIONCOLUMNS SYSTEM\_VIEWS SYSTEM\_VIEW\_COLUMN\_USAGE SYSTEM\_VIEW\_ROUTINE\_USAGE SYSTEM\_VIEW\_TABLE\_USAGE

Die folgende Abfrage gibt z.B. eine komplette Übersicht über alle in der Datenbank genutzten Tabellen mit Feldtypen, Primärschlüsseln und Fremdschlüsseln:

```
SELECT
"A". "TABLE_NAME"
"A"."COLUMN_NAME", 
"A"."TYPE_NAME", 
"A"."NULLABLE", 
"B"."KEY_SEQ" AS "PRIMARYKEY", 
"C"."PKTABLE_NAME" || '.' || "C"."PKCOLUMN_NAME" AS "FOREIGNKEY FOR" 
FROM "INFORMATION_SCHEMA"."SYSTEM_COLUMNS" AS "A"
   LEFT JOIN "INFORMATION_SCHEMA"."SYSTEM_PRIMARYKEYS" AS "B" 
   ON ( "B". "TABLE NAME" = "A". "TABLE NAME" AND "B". "COLUMN NAME" =
   "A". "COLUMN_NAME" )
   LEFT JOIN "INFORMATION_SCHEMA"."SYSTEM_CROSSREFERENCE" AS "C" 
  ON ( "C"."FKTABLE_NAME" = "A"."TABLE_NAME" AND "C"."FKCOLUMN_NAME" 
  = "A"."COLUMN_NAME" )
WHERE "A". "TABLE SCHEM" = 'PUBLIC'
```
# <span id="page-21-0"></span>**Informationstabellen der Firebird-Datenbank**

Die Firebird-Informationstabellen sind deutlich mehr gesplittet als die der HSQLDB. So stehen z.B. Tabellennamen, Feldnamen und Feldtypen nicht zusammen in einer Tabelle, sondern müssen über mehrere Tabellen hinweg zusammen gebracht werden:

```
SELECT 
"a".RDB$RELATION_NAME AS "Tables", 
"a".RDB$FIELD_NAME AS "Fields", 
"c".RDB$TYPE_NAME AS "Types", 
"a".RDB$Field_POSITION AS "Fieldposition", 
"a".RDB$NULL_FLAG AS "Nullflag"
FROM RDB$RELATION FIELDS AS "a", RDB$FIELDS AS "b", RDB$TYPES AS "c"
WHERE "a".RDB$FIELD SOURCE = "b".RDB$FIELD NAME
  AND "b".RDB$FIELD_TYPE = "c".RDB$TYPE 
  AND "c".RDB$FIELD_NAME = 'RDB$FIELD_TYPE'
```
AND  $"a"$ .RDB\$SYSTEM FLAG = 0 ORDER BY "Tables", "Fieldposition"

Hiermit wird eine Übersicht über alle selbst erstellten Tabellen mit den Feldnamen, Feldtypen, Feldpositionen innerhalb der Tabelle und der Information, ob sie leer sein dürfen, ermöglicht. Um den Feldtypen zuordnen zu können muss also über die Tabelle "RDB\$FIELD\_TYPE" zur Tabelle "RDB\$TYPE" verbunden werden.

Automatisch generierte Werte wie in der HSQLDB werden bei Firebird über Generatoren erstellt. Um den Startwert eines solchen Generators neu einstellen zu können ist der Name des Genartors erforderlich. Die folgende Abfrage liefert den Generatornamen für alle Tabellen, die von dem Nutzer erstellt wurden:

SELECT RDB\$FIELD NAME, RDB\$RELATION NAME, RDB\$GENERATOR NAME FROM RDB\$RELATION\_FIELDS WHERE RDB\$GENERATOR\_NAME IS NOT NULL

Ansichten werden auch von Firebird unterstützt. Die folgende Abfrage liefert den Namen und die SQL-Formulierung für jede Ansicht:

SELECT RDB\$RELATION NAME, RDB\$VIEW SOURCE FROM RDB\$RELATIONS WHERE RDB\$VIEW\_SOURCE IS NOT NULL

Die Firebird-Systemtabellen starten alle mit den Anfangsbuchstaben RDB\$:

RDB\$BACKUP\_HISTORY RDB\$CHARACTER\_SETS RDB\$CHECK\_CONSTRAINTS RDB\$COLLATIONS RDB\$DATABASE RDB\$DEPENDENCIES RDB\$EXCEPTIONS RDB\$FIELDS RDB\$FIELD\_DIMENSIONS RDB\$FILES RDB\$FILTERS RDB\$FORMATS RDB\$FUNCTIONS RDB\$FUNCTION\_ARGUMENTS RDB\$GENERATORS RDB\$INDICES RDB\$INDEX\_SEGMENTS RDB\$LOG\_FILES RDB\$PAGES RDB\$PROCEDURES RDB\$PROCEDURE\_PARAMETERS RDB\$REF\_CONSTRAINTS RDB\$RELATIONS RDB\$RELATION\_CONSTRAINTS RDB\$RELATION\_FIELDS RDB\$ROLES RDB\$SECURITY\_CLASSES RDB\$TRANSACTIONS RDB\$TRIGGERS RDB\$TRIGGER\_MESSAGES RDB\$TYPES RDB\$USER\_PRIVILEGES RDB\$VIEW\_RELATIONS

# <span id="page-23-1"></span>**Datenbankreparatur für \*.odb-Dateien**

Regelmäßige Datensicherung sollte eigentlich Grundlage für den Umgang mit dem PC sein. Sicherheitskopien sind so der einfachste Weg, auf einen halbwegs aktuellen Datenstand zurückgreifen zu können. Doch in der Praxis mangelt es eben häufig an dieser Stelle.

Formulare, Abfragen und Berichte können, sofern eine Vorversion der Datenbank gesichert wurde, über die Zwischenablage in eine neue Datenbank kopiert werden. Lässt sich allerdings, aus welchen Gründen auch immer, eine aktuelle Datenbankdatei nicht mehr öffnen, so ist das Hauptproblem: Wie komme ich (hoffentlich) an die Daten.

Bei plötzlichen Abstürzen des PC kann es passieren, dass geöffnete Datenbanken von LO (interne Datenbank HSQLDB) nicht mehr zu öffnen sind. Stattdessen wird beim Versuch, die Datenbank zu öffnen, nach einem entsprechenden Filter für das Format gefragt.

Das Ganze liegt daran, dass Teile der Daten der geöffneten Datenbank im Arbeitsspeicher liegen und lediglich temporär zwischengespeichert werden. Oft wird erst beim Schließen der Datei die gesamte Datenbank in die Datei zurückgeschrieben und gepackt. Lediglich Eingaben, die direkt in die Tabellen erfolgen, werden auch direkt in die Datenbankdatei gesichert. Seit LO 5.1 kann außerdem die Datenbank noch über den Button Speichern gesichert werden. Dies war vorher nicht der Fall, da der Button nicht den Zugang zu einem Untermenü anbot und deshalb inaktiv war.

### <span id="page-23-0"></span>**Wiederherstellung der Datenbank-Archivdatei**

Um eventuell doch noch an die Daten zu kommen, kann das folgende Verfahren hilfreich sein:

- 1. Fertigen sie eine Kopie ihrer Datenbank für die weiteren Schritte an.
- 2. Versuchen Sie die Kopie mit einem Packprogramm zu öffnen. Es handelt sich bei der \*.odb-Datei um ein gepacktes Format, ein Zip-Archiv. Lässt sich die Datei so nicht direkt öffnen, so funktioniert das Ganze vielleicht auch über die Umbenennung der Endung von \*.odb zu \*.zip.

Funktioniert das Öffnen nicht, so ist vermutlich von der Datenbank nichts mehr zu retten.

3. Folgende Verzeichnisse sehen Sie nach dem Öffnen einer Datenbankdatei im Packprogramm auf jeden Fall:

| Leere Datenbank.odb - Ark          |               |                    |               |                   |                                 |
|------------------------------------|---------------|--------------------|---------------|-------------------|---------------------------------|
| Aktion<br>Datei                    | Einstellungen | Hilfe              |               |                   |                                 |
| Öffnen<br>Neu                      |               | Dateien hinzufügen |               | Ordner hinzufügen | db<br>Löschen<br>Entpacken<br>≫ |
| Dateiname<br>▾                     | Größe         | Komprimiert Modus  |               | Datum             |                                 |
| META-INF<br>8                      | 1 Datei       |                    |               | 00:00             | Leere Datenbank.odb             |
| manifest.xml 605 B<br>373<br>1.111 |               | 213 B              | $-1$ W----    | 14.07.2013.16.02  |                                 |
| database<br>$\Box$                 | 2 Dateien     |                    |               | 00:00             |                                 |
| 毁<br>properties                    | 441 B         | 248 B              | $-1$ M- $---$ | 14.07.2013 16:02  |                                 |
| 55<br>script<br>,,,,,              | 133 B         | 109 B              | -rw----       | 14.07.2013 16:02  |                                 |
| content.xml<br>43                  | 2,7 KiB       | 803 B              | -rw----       | 14.07.2013 16:01  |                                 |
| 55<br>mimetype<br>                 | 39 B          | 39 B               | $-1$ M- $---$ | 14.07.2013 16:02  |                                 |
| settings.xml<br>,,,,,              | 534 B         | 213 B              | -rw----       | 14.07.2013 16:01  |                                 |
|                                    |               |                    |               |                   |                                 |
|                                    |               |                    |               |                   |                                 |

*Abbildung 1: Aufbau einer Datenbankdatei ohne Tabellen, Abfragen, Formulare und Berichte*

<span id="page-23-2"></span>4. Die Datenbankdatei muss ausgepackt werden. Die entscheidenden Informationen für die Daten liegen im Unterverzeichnis «database» in den Dateien «data» und «script».

- 5. Gegebenenfalls empfiehlt es sich, die Datei «script» einmal anzuschauen und auf Ungereimtheiten zu überprüfen. Dieser Schritt kann aber auch erst einmal zum Testen übersprungen werden. Die «script»-Datei enthält vor allem die Beschreibung der Tabellenstruktur.
- 6. Gründen sie eine neue, leere Datenbankdatei und öffnen diese Datenbankdatei mit dem Packprogramm.
- 7. Ersetzen sie die Dateien «data» und «script» aus der neuen Datenbankdatei durch die unter «4.» entpackten Dateien.
- 8. Das Packprogramm muss nun geschlossen werden. War es, je nach Betriebssystem, notwendig, die Dateien vor dem Öffnen durch das Packprogramm nach \*.zip umzubenennen, so ist das jetzt wieder nach \*.odb zu wandeln.
- 9. Öffnen sie die Datenbankdatei jetzt mit LO. Sie können hoffentlich wieder auf ihre Tabellen zugreifen.
- 10. Wie weit sich jetzt auch Abfragen, Formulare und Berichte auf ähnliche Weise wiederherstellen lassen, bleibt dem weiteren Testen überlassen.

Siehe hierzu auch: *[http://user.services.LO oder Ooo.org/en/forum/viewtopic.php?f=83&t=17125](http://user.services.openoffice.org/en/forum/viewtopic.php?f=83&t=17125)*

### <span id="page-24-0"></span>**Weitere Informationen zur Datenbank-Archivdatei**

Eine Datenbank-Archivdatei enthält im tatsächlichen Gebrauch neben dem grundlegenden Verzeichnis für die Datenbank und dem für das OpenDocument-Format vorgeschriebenen Verzeichnis «META-INF» noch weitere Verzeichnisse, um Formulare und Berichte abzuspeichern. Eine Beschreibung zum grundsätzliche Aufbau des OpenDocument-Formates ist u.a. unter *[http://de.wi](http://de.wikipedia.org/wiki/OpenDocument)[kipedia.org/wiki/OpenDocument](http://de.wikipedia.org/wiki/OpenDocument)* zu finden.

Die folgende Übersicht zeigt eine Datenbank, die Tabellen ein Formular und einen Bericht enthält. Nicht offen sichtbar ist hier, dass auch eine Abfrage zur Datenbank gehört. Solche Abfragen werden nicht in separaten Verzeichnissen gespeichert, sondern sind in der Datei «content.xml» enthalten. Die dafür notwendigen Informationen beschränken sich schließlich auf eine einfache SQL-Formulierung.

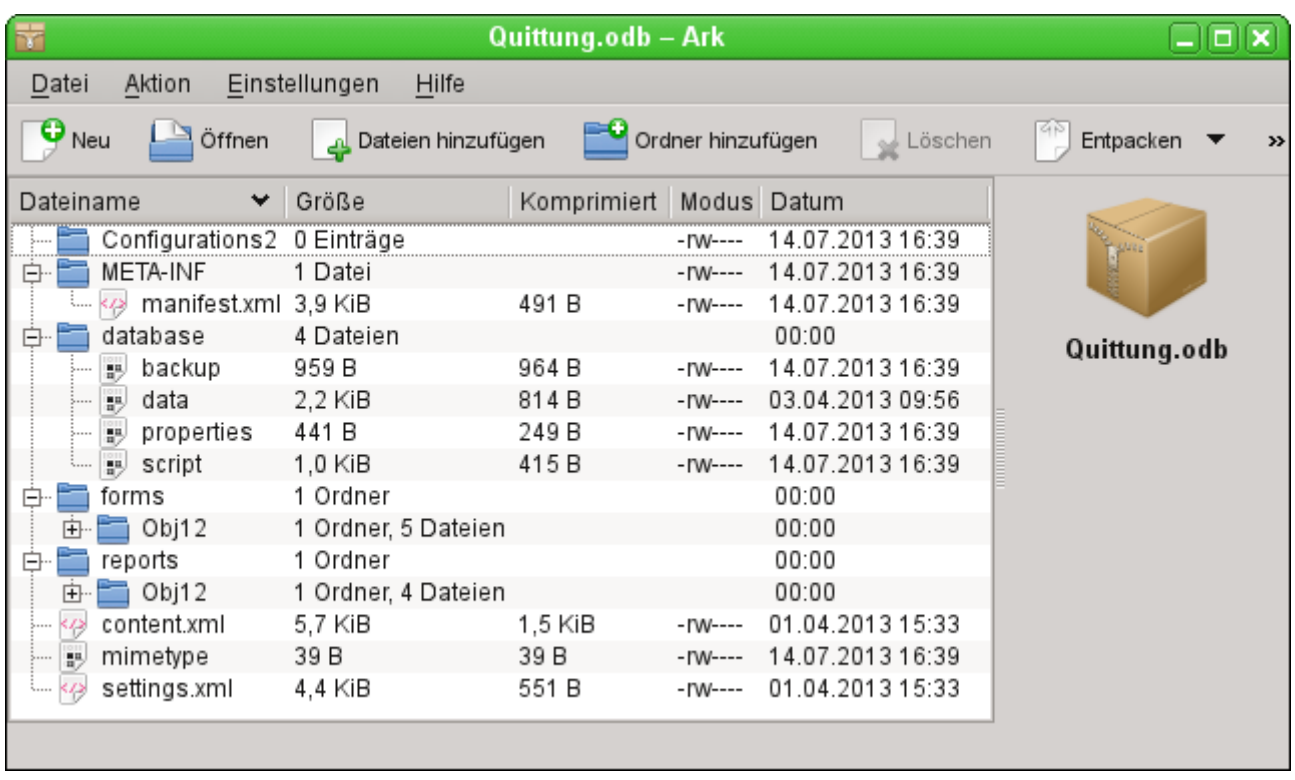

*Abbildung 2: Datenbankdatei, die neben der Datenbank auch Informationen zu einem Formular und einem Bericht abgespeichert hat.*

Hier einige der Dateien aus der Datenbank-Archivdatei im Überblick:

#### **mimetype**

application/vnd.oasis.opendocument.base

Diese kleine Textdatei enthält lediglich den Hinweis, dass es sich bei der Archivdatei um eine Datenbankdatei im OpenDocument-Format handelt.

#### **content.xml einer Datenbank ohne Inhalt**

```
<?xml version="1.0" encoding="UTF-8"?>
<office:document-content 
xmlns:office="urn:oasis:names:tc:opendocument:xmlns:office:1.0" 
xmlns:style="urn:oasis:names:tc:opendocument:xmlns:style:1.0" 
xmlns:text="urn:oasis:names:tc:opendocument:xmlns:text:1.0" 
xmlns:table="urn:oasis:names:tc:opendocument:xmlns:table:1.0" 
xmlns:draw="urn:oasis:names:tc:opendocument:xmlns:drawing:1.0" 
xmlns:fo="urn:oasis:names:tc:opendocument:xmlns:xsl-fo-compatible:1.0" 
xmlns:xlink="http://www.w3.org/1999/xlink" 
xmlns:dc="http://purl.org/dc/elements/1.1/" 
xmlns:meta="urn:oasis:names:tc:opendocument:xmlns:meta:1.0" 
xmlns:number="urn:oasis:names:tc:opendocument:xmlns:datastyle:1.0" 
xmlns:svg="urn:oasis:names:tc:opendocument:xmlns:svg-compatible:1.0" 
xmlns:chart="urn:oasis:names:tc:opendocument:xmlns:chart:1.0" 
xmlns:dr3d="urn:oasis:names:tc:opendocument:xmlns:dr3d:1.0" 
xmlns:math="http://www.w3.org/1998/Math/MathML" 
xmlns:form="urn:oasis:names:tc:opendocument:xmlns:form:1.0" 
xmlns:script="urn:oasis:names:tc:opendocument:xmlns:script:1.0" 
xmlns:ooo="http://openoffice.org/2004/office" 
xmlns:ooow="http://openoffice.org/2004/writer" 
xmlns:oooc="http://openoffice.org/2004/calc" 
xmlns:dom="http://www.w3.org/2001/xml-events" 
xmlns:db="urn:oasis:names:tc:opendocument:xmlns:database:1.0" 
xmlns:xforms="http://www.w3.org/2002/xforms" 
xmlns:xsd="http://www.w3.org/2001/XMLSchema" 
xmlns:xsi="http://www.w3.org/2001/XMLSchema-instance" 
xmlns:rpt="http://openoffice.org/2005/report"
```

```
xmlns:of="urn:oasis:names:tc:opendocument:xmlns:of:1.2" 
xmlns:xhtml="http://www.w3.org/1999/xhtml" 
xmlns:grddl="http://www.w3.org/2003/g/data-view#" 
xmlns:tableooo="http://openoffice.org/2009/table" 
xmlns:drawooo="http://openoffice.org/2010/draw" 
xmlns:calcext="urn:org:documentfoundation:names:experimental:calc:xmlns:calcext:1.0" 
xmlns:field="urn:openoffice:names:experimental:ooo-ms-interop:xmlns:field:1.0" 
xmlns:formx="urn:openoffice:names:experimental:ooxml-odf-interop:xmlns:form:1.0" 
xmlns:css3t="http://www.w3.org/TR/css3-text/" 
office:version="1.2">
   <office:scripts/>
   <office:font-face-decls/>
   <office:automatic-styles/>
   <office:body>
       <office:database>
          <db:data-source>
             <db:connection-data>
                 <db:connection-resource xlink:href="sdbc:embedded:hsqldb"/>
                 <db:login db:is-password-required="false"/>
             </db:connection-data>
             <db:driver-settings 
                 db:system-driver-settings=""
                 db:base-dn="" 
                 db:parameter-name-substitution="false"/>
             <db:application-connection-settings 
                 db:is-table-name-length-limited="false"
                 db:append-table-alias-name="false"
                 db:max-row-count="100">
                 <db:table-filter>
                    <db:table-include-filter>
                        <db:table-filter-pattern>%</db:table-filter-pattern>
                    </db:table-include-filter>
                 </db:table-filter>
             </db:application-connection-settings>
          </db:data-source>
       </office:database>
   </office:body>
</office:document-content>
```
Zu Beginn wird die xml-Version und der verwendete Zeichensatz geklärt. Der gesamte nachfolgende Inhalt wird ohne Absatz direkt in einer Zeile ausgegeben. In der oben erstellten Übersicht wird hoffentlich der Inhalt etwas klarer. Zusammengehörige Elemente werden in «*[Tags](http://de.wikipedia.org/wiki/Tag_(Informatik))*» gefasst.

Mit den Anfangsdefinitionen werden durch «xmlns» (XML-Namespace) die Namensräume umschrieben, auf die innerhalb dieser Datei zugegriffen werden kann. Anschließend werden etwas konkretere Angaben zum Inhalt gemacht. Hier ist dann z.B. ersichtlich, dass es sich um eine interne HSQLDB-Datenbank handelt und die Angabe eines Passwortes nicht erforderlich ist.

#### **content.xml einer Datenbank mit Inhalt**

Der folgende Inhalt ist nur ein Auszug der content.xml-Datei und soll nur die Struktur klären.

```
<office:scripts/>
<office:font-face-decls>
   <style:font-face style:name="F" svg:font-family=""/>
</office:font-face-decls>
<office:automatic-styles>
   <style:style
       style:name="co1" 
       style:family="table-column" 
      style:data-style-name="N0"/>
   <style:style 
       style:name="co2" 
       style:family="table-column" 
       style:data-style-name="N107"/>
   <style:style style:name="ce1" style:family="table-cell">
      <style:paragraph-properties fo:text-align="start"/>
   </style:style>
```

```
<number:number-style style:name="N0" number:language="de" number:country="DE">
   <number:number number:min-integer-digits="1"/>
</number:number-style>
<number:currency-style 
   style:name="N107P0"
   style:volatile="true"
   number:language="de"
   number:country="DE">
   <number:number 
      number:decimal-places="2"
      number:min-integer-digits="1"
      number:grouping="true"/>
   <number:text> </number:text>
   <number:currency-symbol 
      number:language="de"
      number:country="DE">€
   </number:currency-symbol>
</number:currency-style>
```
Hier wird ein Feld als Währungsfeld festgelegt. Die Anzahl der Dezimalstellen werden genannt, der Abstand zwischen Zahlen und Währungssymbol sowie das Währungssymbol selbst.

```
<number:currency-style
   style:name="N107"
   number:language="de"
   number:country="DE">
   <style:text-properties fo:color="#ff0000"/>
   <number:text>-</number:text>
   <number:number
      number:decimal-places="2"
      number:min-integer-digits="1"
      number:grouping="true"/>
   <number:text> </number:text>
   <number:currency-symbol
      number:language="de"
      number:country="DE">€
   </number:currency-symbol>
   <style:map style:condition="value()>=0" style:apply-style-name="N107P0"/>
</number:currency-style>
```
Im zweiten Abschnitt erfolgt die Festlegung, dass bis zu einem bestimmten Wert die Währung in der Farbe Rot («#ff0000») erscheinen soll.

```
</office:automatic-styles>
<office:body>
   <office:database>
      <db:data-source>
```
Dieser Eintrag entspricht mit allen Unterpunkten dem aus der oben beschriebenen content.xml einer Datenbank-Archivdatei ohne Inhalt.

```
</db:data-source>
<db:forms>
   <db:component 
      db:name="Quittung"
      xlink:href="forms/Obj12"
      db:as-template="false"/>
</db:forms>
```
Die Datenbank-Archivdatei enthält einen Unterordner, in dem die Details zu einem Formular abgespeichert sind. Das Formular ist auf der Benutzeroberfläche mit dem Namen «Quittung» verzeichnet.

```
<db:reports>
   <db:component 
       db: name="Quittung"
       xlink:href="reports/Obj12"
      db:as-template="false"/>
</db:reports>
```
Die Datenbank-Archivdatei enthält einen Unterordner, in dem die Details zu einem Bericht abgespeichert sind. Der Bericht ist auf der Benutzeroberfläche ebenfalls mit dem Namen «Quittung» verzeichnet.

```
<db:queries>
  <db:query 
     db:name="Verkauf_berechnet"
     db:command='SELECT & quot; a".*, (SELECT & quot;Preis" *"a"."Anzahl" FROM "Ware" WHERE
       "ID" = "a"."Ware_ID" ) AS
       \alphaguot; Anzahl*Preis" FROM " Verkauf" AS " a" "/>
</db:queries>
```
Sämtliche Abfragen werden direkt in der content.xml gespeichert. «"» steht dabei für ein doppeltes Anführungszeichen oben «**"**». Die oben stehende Abfrage ist in diesem Beispiel eigentlich recht umfangreich und besteht aus vielen korrelierenden Unterabfragen. Sie ist hier nur verkürzt wiedergegeben.

```
<db:table-representations>
   <db:table-representation db:name="Quittung"/>
   <db:table-representation db:name="Verkauf"/>
   <db:table-representation db:name="Ware">
      <db:columns>
          <db:column 
             db:name="ID"
             db:style-name="co1"
             db:default-cell-style-name="ce1"/>
          <db:column 
             db:name="MWSt"
             db:style-name="co1"
             db:default-cell-style-name="ce1"/>
          <db:column 
             db:name="Preis"
             db:help-message="Angabe als Nettopreis"
             db:style-name="co2"
             db:default-cell-style-name="ce1"/>
          <db:column 
             db:name="Ware"
             db:style-name="co1"
             db:default-cell-style-name="ce1"/>
      </db:columns>
   </db:table-representation>
</db:table-representations>
```
Wie sollen verschiedene Tabellen von der Ansicht her erscheinen. An dieser Stelle wird das Erscheinungsbild bestimmter Spalten gespeichert; in diesem Beispiel wurden Einstellungen der Tabelle "Ware" mit ihren einzelnen Feldern "ID", "MWSt" usw. abgespeichert. Hier wurde zum einen beim Preis eine Zusatzinformation angegeben. Zum anderen ist eine Formatierung der Angabe vorgenommen worden. Der **style-name** 'co2' entspricht beim Preis dem **style-name**, der zu Beginn der content.xml definiert wurde und mit dem **data-style-name** 'N107' verbunden ist. Der **data-style-name** 'N107' wiederum verweist auf die Formatierung des Feldes als Währungsfeld.

```
</office:database>
</office:body>
```
Grundsätzlich ist in der content.xml der Inhalt der Abfragen und Informationen zum Erscheinungsbild der Tabellen direkt gespeichert. Außerdem ist eine Definition der Verbindung zur Datenbank enthalten. Schließlich kommen noch Verweise auf Formulare und Berichte hinzu.

```
settings.xml
   <?xml version="1.0" encoding="UTF-8"?>
   <office:document-settings 
   xmlns:office="urn:oasis:names:tc:opendocument:xmlns:office:1.0" 
   xmlns:table="urn:oasis:names:tc:opendocument:xmlns:table:1.0" 
   xmlns:xlink="http://www.w3.org/1999/xlink" 
   xmlns:number="urn:oasis:names:tc:opendocument:xmlns:datastyle:1.0" xmlns:svg="http://
```

```
www.w3.org/2000/svg" xmlns:config="urn:oasis:names:tc:opendocument:xmlns:config:1.0" 
xmlns:ooo="http://openoffice.org/2004/office" 
xmlns:db="urn:oasis:names:tc:opendocument:xmlns:database:1.0" 
office:version="1.2"/>
```
Bei einer Datenbank ohne weiteren Inhalt stehen hier nur die Grunddefinitionen. Mit Inhalt werden hier aber die unterschiedlichsten Einstellungen abgespeichert. Nach dem Start mit der obigen Definition sind folgende Einstellungen in der Beispieldatei abgespeichert:

```
<office:settings>
   <config:config-item-set config:name="ooo:view-settings">
      <config:config-item-set config:name="Queries">
          <config:config-item-set config:name="Verkauf_berechnet">
             <config:config-item-set config:name="Tables">
                <config:config-item-set config:name="Table1">
                    <config:config-item config:name="WindowName"
                       config:type="string">Verkauf</config:config-item>
                    <config:config-item config:name="WindowLeft"
                        config:type="int">153</config:config-item>
                    <config:config-item config:name="ShowAll"
                       config:type="boolean">true</config:config-item>
                    <config:config-item config:name="WindowTop"
                       config:type="int">17</config:config-item>
                    <config:config-item config:name="WindowWidth"
                       config:type="int">120</config:config-item>
                    <config:config-item config:name="WindowHeight"
                       config:type="int">120</config:config-item>
                    <config:config-item config:name="ComposedName"
                       config:type="string">Verkauf</config:config-item>
                    <config:config-item config:name="TableName"
                       config:type="string">Verkauf</config:config-item>
                 </config:config-item-set>
             </config:config-item-set>
             <config:config-item config:name="SplitterPosition"
                config:type="int">105</config:config-item>
             <config:config-item config:name="VisibleRows"
                config:type="int">1024</config:config-item>
          </config:config-item-set>
      </config:config-item-set>
   </config:config-item-set>
   <config:config-item-set config:name="ooo:configuration-settings">
      <config:config-item-set config:name="layout-settings">
          <config:config-item-set config:name="Tables">
             <config:config-item-set config:name="Table1">
                <config:config-item config:name="WindowName"
                    config:type="string">Verkauf</config:config-item>
                <config:config-item config:name="WindowLeft"
                    config:type="int">186</config:config-item>
                <config:config-item config:name="ShowAll"
                    config:type="boolean">false</config:config-item>
                 <config:config-item config:name="WindowTop"
                    config:type="int">17</config:config-item>
                <config:config-item config:name="WindowWidth"
                    config:type="int">120</config:config-item>
                <config:config-item config:name="WindowHeight"
                    config:type="int">120</config:config-item>
                <config:config-item config:name="ComposedName"
                    config:type="string">Verkauf</config:config-item>
                <config:config-item config:name="TableName"
                    config:type="string">Verkauf</config:config-item>
             </config:config-item-set>
             <config:config-item-set config:name="Table2">
                 ... (identische config:type-Punkte wie "Table1"
                <config:config-item config:name="TableName"
                    config:type="string">Ware</config:config-item>
             </config:config-item-set>
             <config:config-item-set config:name="Table3">
                 ... (identische config:type-Punkte wie "Table1"
                <config:config-item config:name="TableName"
```

```
config:type="string">Quittung</config:config-item>
             </config:config-item-set>
          </config:config-item-set>
      </config:config-item-set>
   </config:config-item-set>
</office:settings>
```
Die gesamte Übersicht bezieht sich auf verschiedene Ansichten der Fenster für die (eine) Abfrage "Verkauf berechnet" und für die Tabellen "Verkauf", "Ware" und "Quittung". Die letzten beiden wurden hier nur verkürzt wiedergegeben. Würden diese Einstellungen bei einer defekten \*.odb-Datei fehlen, so wäre das also nicht weiter von Bedeutung. Sie würden wieder erstellt, wenn die entsprechenden Fenster das nächste Mal geöffnet werden.

#### **META-INF/manifest.xml**

```
<?xml version="1.0" encoding="UTF-8"?>
<manifest:manifest
   xmlns:manifest="urn:oasis:names:tc:opendocument:xmlns:manifest:1.0">
   <manifest:file-entry 
      manifest:full-path="/"
      manifest:media-type="application/vnd.oasis.opendocument.base"/>
   <manifest:file-entry
      manifest:full-path="database/script"
      manifest:media-type=""/>
   <manifest:file-entry
      manifest:full-path="database/properties"
      manifest:media-type=""/>
   <manifest:file-entry
      manifest:full-path="settings.xml"
      manifest:media-type="text/xml"/>
   <manifest:file-entry
      manifest:full-path="content.xml"
      manifest:media-type="text/xml"/>
</manifest:manifest>
```
Bei dieser Datei im Unterverzeichnis META-INF handelt es sich um ein Inhaltsverzeichnis der gesamten Datenbank-Archivdatei. Da es sich bei der oben gezeigten Datei um die Datei handelt, die in der leeren Datenbank ([Abbildung 1\)](#page-23-2) enthalten ist, gibt es hier nur 5 Datei-Einträge («fileentry»). Bei der mit Formular und Bericht versehenen Datenbank-Archivdatei sind die Einträge in der META-INF entsprechend umfangreicher.

#### **database/properties**

```
#HSQL Database Engine 1.8.0.10
#Sun Jul 14 18:02:08 CEST 2013
hsqldb.script_format=0
runtime.gc_interval=0
sql.enforce_strict_size=true
hsqldb.cache_size_scale=8
readonly=false
hsqldb.nio_data_file=false
hsqldb.cache_scale=13
version=1.8.0
hsqldb.default_table_type=cached
hsqldb.cache_file_scale=1
hsqldb.lock_file=true
hsqldb.log_size=10
modified=no
hsqldb.cache_version=1.7.0
hsqldb.original_version=1.8.0
hsqldb.compatible_version=1.8.0
```
Die properties-Datei enthält die Grundeinstellungen für die interne HSQL Datenbank. Siehe dazu auch das folgende Kapitel.

#### **database/script**

```
SET DATABASE COLLATION "German"
CREATE SCHEMA PUBLIC AUTHORIZATION DBA
```
CREATE USER SA PASSWORD "" GRANT DBA TO SA SET WRITE DELAY 60

In der script-Datei finden sich die Standardeinstellungen für die Verbindung zur Datenbank, zur benutzten Sprache usw. Hier erscheint auch der später erwähnte Benutzer «SA».

In einer mit Inhalt gefüllten Datenbank werden in dieser Datei die Grundlagen für die Tabellendefinitionen gespeichert:

SET DATABASE COLLATION "German" CREATE SCHEMA PUBLIC AUTHORIZATION DBA

Die Tabellen werden definiert, bevor der Datenbanknutzer definiert wird. Zuerst werden die Tabellen mit ihren Feldern im Cache erstellt.

CREATE CACHED TABLE "Ware" ("ID" INTEGER GENERATED BY DEFAULT AS IDENTITY(START WITH 0) NOT NULL PRIMARY KEY,"Ware" VARCHAR(50),"Preis" DECIMAL(8,2),"MWSt" TINYINT) CREATE CACHED TABLE "Verkauf" ("ID" INTEGER GENERATED BY DEFAULT AS IDENTITY(START WITH 0) NOT NULL PRIMARY KEY,"Anzahl" TINYINT,"Ware\_ID" INTEGER,"Quittung\_ID" INTEGER, CONSTRAINT SYS\_FK\_59 FOREIGN KEY("Ware\_ID") REFERENCES "Ware"("ID")) CREATE CACHED TABLE "Quittung" ("ID" INTEGER GENERATED BY DEFAULT AS IDENTITY(START WITH 0) NOT NULL PRIMARY KEY,"Datum" DATE)

Anschließend werden noch Änderungen an den Tabellen vorgenommen, damit die Beziehungen («REFERENCES») stimmig sind

```
ALTER TABLE "Verkauf" ADD CONSTRAINT SYS_FK_76 FOREIGN KEY("Quittung_ID") 
   REFERENCES "Quittung"("ID")
SET TABLE "Ware" INDEX'608 20'
SET TABLE "Verkauf" INDEX'1872 1656 1872 12'
SET TABLE "Quittung" INDEX'2232 1'
```
Nach der Einstellung der Position des Indexes in der data-Datei (erscheint nur hier in der script-Datei, wird nie direkt in SQL eingegeben!) werden die automatisch hoch schreibenden Felder der Tabellen («AutoWert») so eingestellt, dass sie die nächsten Werte bei Neueingaben erstellen. So ist z.B. der letzte eingetragene Wert im Feld "ID" der Tabelle "Ware" die Nummer 19. Das automatische Hochschreiben beginnt also mit der Nummer 20.

```
ALTER TABLE "Ware" ALTER COLUMN "ID" RESTART WITH 20
ALTER TABLE "Verkauf" ALTER COLUMN "ID" RESTART WITH 12
ALTER TABLE "Quittung" ALTER COLUMN "ID" RESTART WITH 1
CREATE USER SA PASSWORD ""
GRANT DBA TO SA
SET WRITE DELAY 60
```
### <span id="page-31-0"></span>**Behebung von Versionsproblemen**

Wenn, wie auf den folgenden Seiten beschrieben, die externe HSQLDB verwendet wird, kann eventuell ein weiteres Problem mit den \*.odb-Dateien in Verbindung mit manchen LO-Versionen auftauchen. Wird eine externe HSQLDB genutzt, so ist der sicherste Weg der über das hsqldb.jar-Archiv, das mit LO mitgeliefert wird. Wird ein anderes Archiv verwendet, so kann das dazu führen, dass die internen Datenbanken plötzlich nicht mehr zugänglich sind. Dies liegt daran, dass LO Schwierigkeiten hat, zwischen interner und externer HSQLDB zu unterscheiden und Meldungen von einem Versionskonflikt produziert.

Es muss als externe Datenbank die mitgelieferte hsqldb.jar-Datei genutzt werden. Außerdem muss aus der \*.odb-Datei das database-Verzeichnis extrahiert werden. Die Datei properties hat hier einen Eintrag, der in LO 3.3 zu dieser Fehlermeldung führt:

version=1.8.1

steht in Zeile 11.

Diese Zeile ist zu ändern auf

#### version=1.8.0

Danach ist das database-Verzeichnis wieder in das \*.odb-Päckchen einzulesen und die interne Datenbank lässt sich auch wieder unter LO öffnen.

### <span id="page-32-1"></span>**Weitere Tipps**

Wenn aus irgendwelchen Gründen wohl die Datenbankdatei geöffnet wird, aber kein Zugang mehr zu den Tabellen existiert, kann direkt über **Extras → SQL** der Befehl **SHUTDOWN SCRIPT** eingegeben werden. Anschließend wird die Datenbank geschlossen und neu gestartet. Das Ganze funktioniert aber nicht, wenn bereits ein «Error im Script-file» gemeldet wird.

Die Daten der Datenbank liegen in der \*.odb-Datei im Unterverzeichnis «database». Hier gibt es eine Datei «data» und eine Datei «backup». Ist die Datei «data» defekt, so kann sie über die Datei «backup» wiederhergestellt werden. Hierzu muss die im Verzeichnis «database» liegende Datei «properties» bearbeitet werden. Hier gibt es eine Zeile «modified=no». Diese muss umgeschrieben werden zu «modified=yes». Das zeigt dem System an, dass die Datenbank nicht korrekt beendet wurde. Jetzt wird aus der komprimierten «backup»-Datei beim Neustart eine neue «data»- Datei erstellt.

### <span id="page-32-0"></span>**Datenbankverbindung zu einer externen HSQLDB**

Die interne HSQLDB unterscheidet sich erst einmal nicht von der externen Variante. Wenn, wie im Folgenden beschrieben, erst einmal nur der Zugriff auf die Datenbank nach außerhalb gelegt werden soll, dann ist keine Serverfunktion erforderlich. Hier reicht schlicht das Archiv, was in LO mitgeliefert wurde. Im LO-Pfad liegt unter /program/classes/hsqldb.jar. Die Verwendung dieses Archivs ist die sicherste Variante, da dann keine Versionsprobleme auftauchen.

Die externe HSQLDB steht unter *<http://hsqldb.org/>* zum Download frei zur Verfügung. Diese anderen Versionen sollten allerdings nur genutzt werden, wenn Klarheit darüber besteht, wie Versionsprobleme zwischen interner und externer Variante behoben werden können.

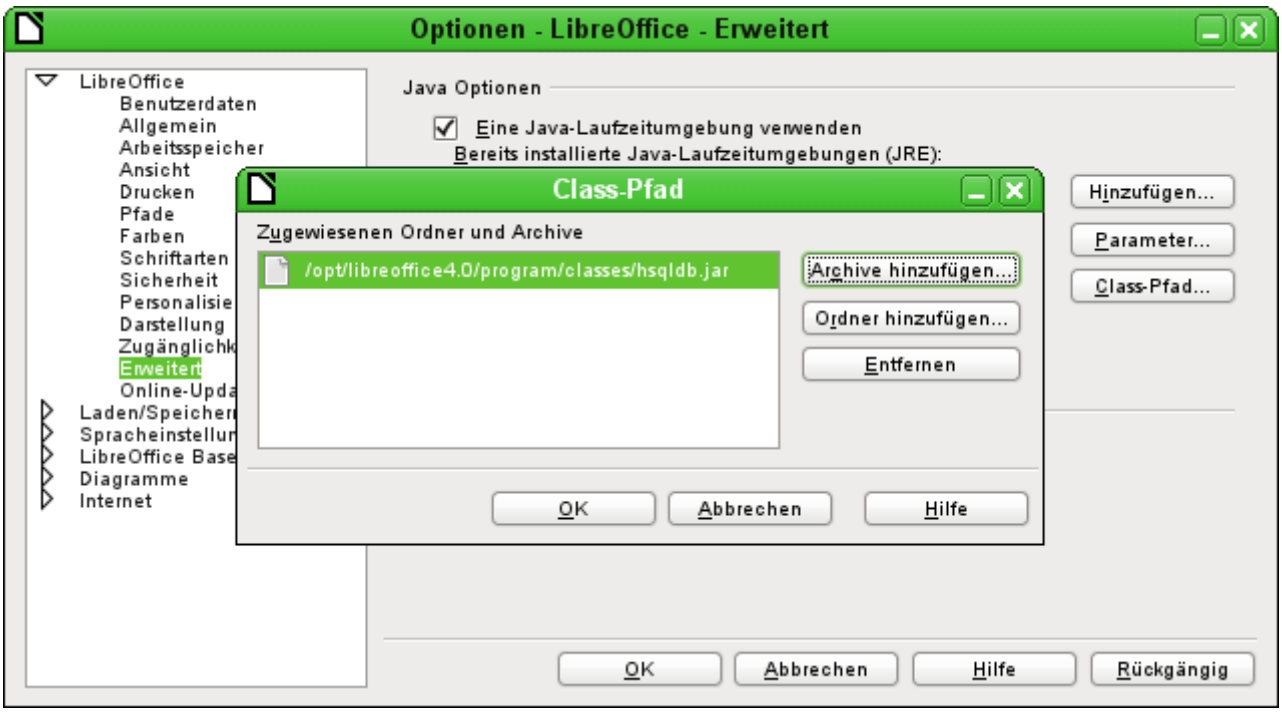

Der Datenbanktreiber muss, sofern er nicht in dem Pfad der Java-Runtime liegt, als ClassPath unter Extras – Optionen – Java hinzugefügt werden.

Die Verbindung zu der externen Datenbank erfolgt über JDBC. Die Datenbankdateien sollen in einem bestimmten Verzeichnis abgelegt werden. Dieses Verzeichnis kann beliebig gewählt werden. Es liegt in dem folgenden Beispiel im home-Ordner. Nicht angegeben ist hier der weitere Verzeichnisverlauf sowie der Name der Datenbank.

Wichtig, damit auch Daten in die Datenbank über die GUI geschrieben werden können, muss: ergänzend neben dem Datenbanknamen «**;default\_schema=true**» stehen. Dies kann noch durch ein «**;shutdown=true**» ergänzt werden, damit die DB nach dem Schließen von LO heruntergefahren wird.

Also:

jdbc:hsqldb:file:/home/PfadZurDatenbank/Datenbankname;default\_schema=true; shutdown=true

In dem Ordner befinden sich die Dateien

Datenbankname.backup Datenbankname.data Datenbankname.properties Datenbankname.script Datenbankname.log

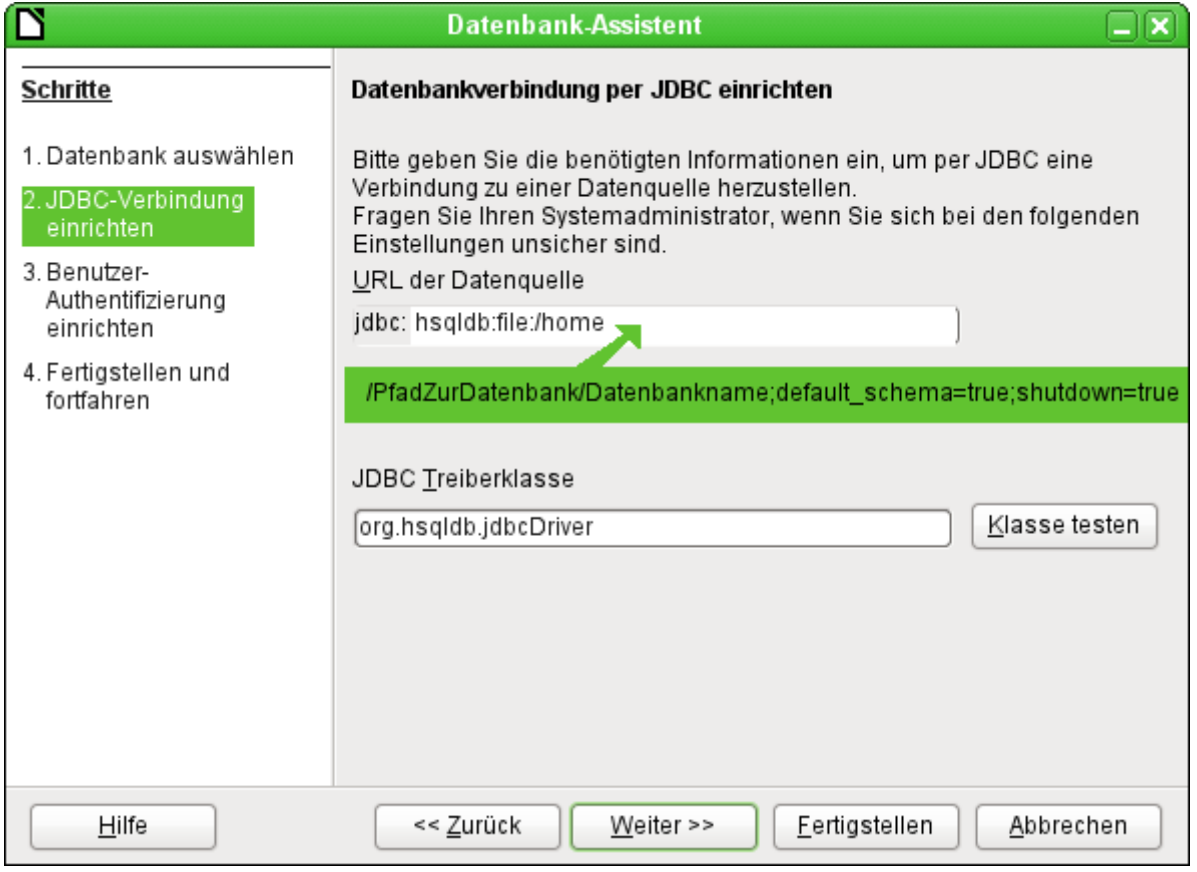

Weiter geht es mit der Angabe des Standardnutzers, sofern nichts an der HSQLDB-Konfiguration geändert wurde:

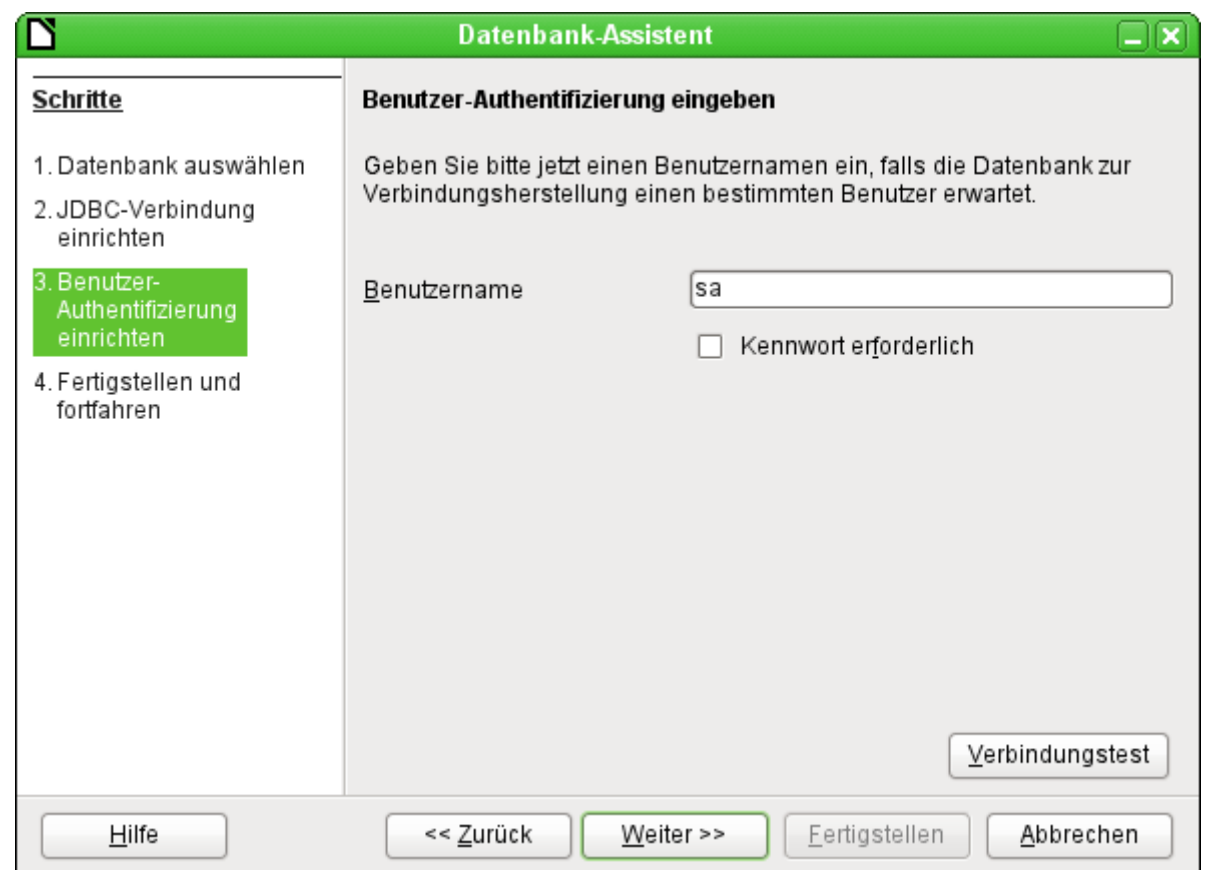

Damit ist die Verbindung erstellt und es kann auf die Datenbank zugegriffen werden.

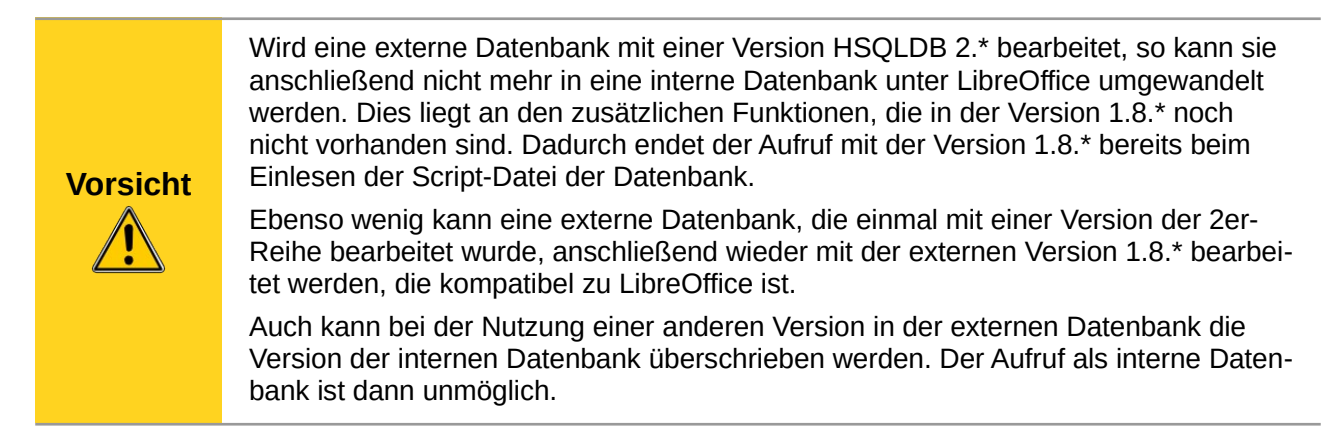

# <span id="page-34-0"></span>**Parallelinstallation von interner und externer HSQLDB**

Die Einbindung der externen Datei hsqldb.jar in den Class-Pfad kann bei unterschiedlichen Versionen dazu führen, dass interne Datenbanken anschließend nicht mehr zu öffnen sind. Base kommt mit den gleichlautenden Treibern nicht zurecht und will die externe Variante auch für die internen Datenbanken nutzen. Das geht beim ersten Öffnen noch gut. Beim zweiten Öffnen kommt dann aber die Meldung, dass die Datenbank nicht mehr zu öffnen ist, da sie mit einer neueren Version der HSQLDB geschrieben wurde.

Dem kann abgeholfen werden, indem für die externen Datenbanken die Datei hsqldb.jar nicht über den Class-Pfad in LO fest eingegeben wird, sondern stattdessen der Class-Pfad für die jeweilige Datenbankdatei über ein Makro geschrieben wird, wie auch *[hier](http://forum.openoffice.org/en/forum/viewtopic.php?f=40&t=61155)* (http://forum.openoffice.org/en/ forum/viewtopic.php?f=40&t=61155) zu lesen ist.

```
SUB Start
   Const cPath = "/home/robby/public_html/hsqldb_test/hsqldb.jar"
   DIM oDataSource AS OBJECT
   DIM oSettings AS OBJECT
   DIM sURL AS STRING
   sURL = ConvertToURL(cPath)
   oDataSource = ThisComponent.DataSource
   oSettings = oDataSource.Settings
   oSettings.JavaDriverClassPath = sURL
END SUB
```
Hier wird die Datei «hsqldb.jar» unter Linux in dem o.g. Pfad abgelegt. Anschließend wird dieser Pfad der momentan geöffneten Datenbank als Treiberdatei zugewiesen.

Dieses Makro wird nach dem Öffnen der \*.odb-Datei einmal aufgerufen. Es schreibt dann in die in der \*.odb-Datei befindlichen Datei content.xml die entsprechende Verbindung zur Java-Klasse:

```
<db:data-source-settings>
   <db:data-source-setting
      db:data-source-setting-is-list="false"
      db:data-source-setting-name="JavaDriverClass"
      db:data-source-setting-type="string">
   <db:data-source-setting-value>
      org.hsqldb.jdbcDriver
   </db:data-source-setting-value>
   </db:data-source-setting>
   <db:data-source-setting
      db:data-source-setting-is-list="false"
      db:data-source-setting-name="JavaDriverClassPath"
      db:data-source-setting-type="string">
      <db:data-source-setting-value>
          file:///home/robby/public_html/hsqldb_test/hsqldb.jar
      </db:data-source-setting-value>
   </db:data-source-setting>
</db:data-source-settings>
```
Letztlich könnte also auch ohne das Makro ein entsprechender Pfad direkt in die content.xml der \*.odb-Datei eingetragen werden. Nur ist dieser Weg für den Normalnutzer sicher nicht so komfortabel zu handhaben.

# <span id="page-35-0"></span>**Änderung der Datenbankverbindung zur externen HSQLDB**

Die interne HSQL-Datenbank hat den Nachteil, dass die Abspeicherung der Daten innerhalb eines gepackten Archivs erfolgt. Erst mit dem Packen werden alle Daten festgeschrieben. Dies kann leichter zu Datenverlust führen als es bei der Arbeit mit einer externen Datenbank der Fall ist. Im folgenden werden die Schritte gezeigt, die notwendig sind, um den Umstieg einer bestehenden Datenbank vom \*.odb-Päckchen zur externen Version in HSQL zu erreichen.

Aus einer Kopie der bestehenden Datenbank wird das Verzeichnis «database» extrahiert. Der Inhalt wird in das oben beschriebene frei wählbare Verzeichnis kopiert. Dabei sind die enthaltenen Dateien um den Datenbanknamen zu ergänzen:

```
Datenbankname.backup
Datenbankname.data
Datenbankname.properties
Datenbankname.script
Datenbankname.log
```
Jetzt muss noch die «content.xml» aus dem \*.odb-Päckchen extrahiert werden. Hier sind mit einem einfachen Texteditor die folgenden Inhalte zu suchen, die leider in einer durchlaufenden Zeile stehen, es sei denn, man verwendet für diese Arbeit einen speziellen sog. XML-Editor:

```
<db:connection-data>
   <db:connection-resource xlink:href="sdbc:embedded:hsqldb"/>
```

```
<db:login db:is-password-required="false"/>
</db:connection-data>
<db:driver-settings 
   db:system-driver-settings=""
   db:base-dn="" 
   db:parameter-name-substitution="false"/>
```
Diese Zeilen sind mit der Verbindung zur externen Datenbank zu ersetzen, hier der Verbindung zu einer Datenbank mit dem Namen "medien", die jetzt im Verzeichnis «hsqldb\_data» liegt.

```
<db:connection-data>
   <db:connection-resource
xlink:href="jdbc:hsqldb:file:/home/robby/Dokumente/Datenbanken/hsqldb_data/
medien;default_schema=true;shutdown=true"/>
   <db:login db:user-name="sa" db:is-password-required="false"/>
</db:connection-data>
<db:driver-settings 
   db:java-driver-class="org.hsqldb.jdbcDriver"/>
```
Falls, wie oben geschrieben, die Grundkonfiguration der HSQLDB nicht angetastet wurde, stimmt auch der Nutzername und die nicht erforderliche Passworteinstellung.

Nach Änderung des Codes muss die content.xml wieder in das \*.odb-Päckchen eingepackt werden. Das Verzeichnis «database» ist in dem Päckchen jetzt überflüssig. Die Daten werden in Zukunft durch die externe Datenbank zur Verfügung gestellt.

### <span id="page-36-0"></span>**Änderung der Datenbankverbindung für einen Mehrbenutzerbetrieb**

Für die Mehrbenutzerfunktion muss die HSQLDB über einen Server zur Verfügung gestellt werden. Wie die Installation des Servers erfolgt, ist je nach Betriebssystem unterschiedlich. Für OpenSuSE war nur ein entsprechendes Paket herunter zu laden und der Server zentral über YAST zu starten (Runlevel-Einstellungen). Nutzer anderer Betriebssysteme und Linux-Varianten finden sicher geeignete Hinweise im Netz.

Im Heimatverzeichnis des Servers, unter SuSE /var/lib/hsqldb, befinden sich unter anderem ein Verzeichnis «data», in dem die Datenbank abzulegen ist, und eine Datei «server.properties», die den Zugang zu den (eventuell also auch mehreren) Datenbanken in diesem Verzeichnis regelt.

Die folgenden Zeilen geben den kompletten Inhalt dieser Datei auf dem Rechner wieder. Es wird darin der Zugang zu 2 Datenbanken geregelt, nämlich der ursprünglichen Standard-Datenbank (die als neue Datenbank genutzt werden kann) als auch der Datenbank, die aus der \*.odb-Datei extrahiert wurde.

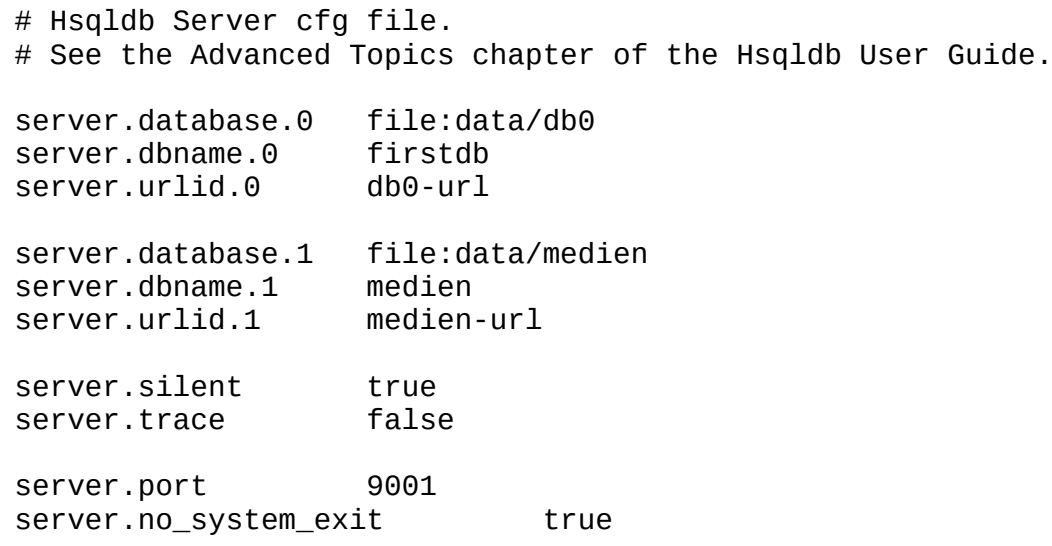

Die Datenbank 0 wird mit dem Namen "firstdb" angesprochen, obwohl die einzelnen Dateien in dem Verzeichnis data mit "db0" beginnen. Die neue Datenbank wird als "Datenbank 1" hinzugefügt. Hier sind Datenbankname und Dateibeginn identisch.

Die beiden Datenbanken werden mit folgenden Zugängen angesprochen:

```
jdbc:hsqldb:hsql://localhost/firstdb;default_schema=true
username sa
password
jdbc:hsqldb:hsql://localhost/medien;default_schema=true
username sa
password
```
Die URL wurde hier bereits jeweils um den für den Schreibzugang über die grafische Benutzeroberfläche von LO erforderlichen Zusatz «**;default\_schema=true**» ergänzt.

Wenn tatsächlich im Serverbetrieb gearbeitet werden soll, ist natürlich aus Sicherheitsgründen zu überlegen, ob die Datenbank nicht mit einem Passwort geschützt werden soll.

Nun erfolgt die Serververbindung über LO. Im Hauptfenster von Base wird **Bearbeiten → Datenbank → Eigenschaften** aufgesucht.

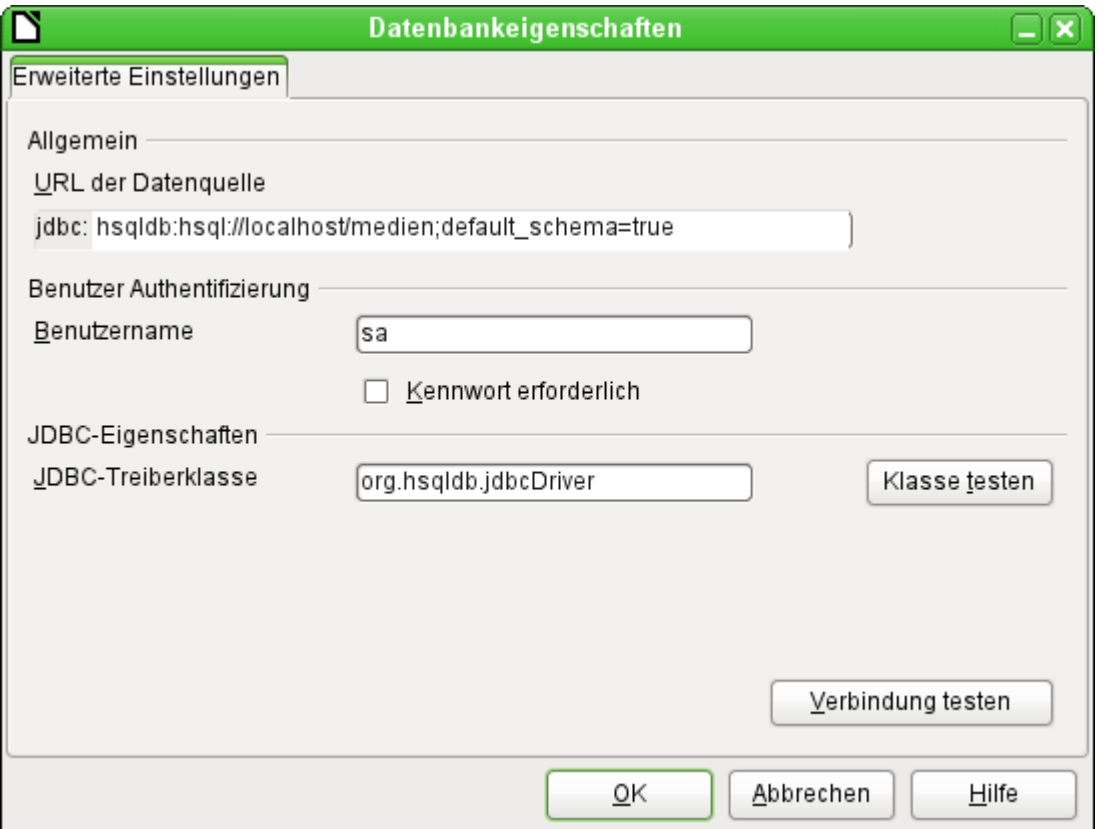

Mit diesen Zugangsdaten wird auf den Server des eigenen Rechners zugegriffen. Im Netzwerk mit anderen Rechnern müsste dann entweder über Rechnernamen oder die IP-Adresse auf den Server, der ja auf dem aktuellen Rechner läuft, zugegriffen werden.

Beispiel: Der Rechner hat die IP 192.168.0.20 und ist im Netz bekannt mit dem Namen lin\_serv. Jetzt ist an anderen Rechnern für die Verbindung zur Datenbank einzugeben:

jdbc:hsqldb:hsql://192.168.0.20/medien;default\_schema=true bzw.:

```
jdbc:hsqldb:hsql://lin_serv/medien;default_schema=true
```
Die Datenbank ist nun angebunden und kann beschrieben werden. Hier kann allerdings ein zusätzliches Problem auftauchen. Die vorher automatisch generierten Werte werden plötzlich nicht mehr hochgeschrieben. Hier fehlt es noch an einer zusätzlichen Einstellung.

### <span id="page-38-0"></span>**Autoinkrementwerte mit der externen HSQLDB**

Für die Nutzung der Auto-Werte müssen je nach Version von Base bei der Tabellenerstellung verschiedene Wege beschritten werden. Allen gleich ist erst einmal der folgende Eintrag unter **Bearbeiten → Datenbank → Erweiterte Einstellungen** erforderlich:

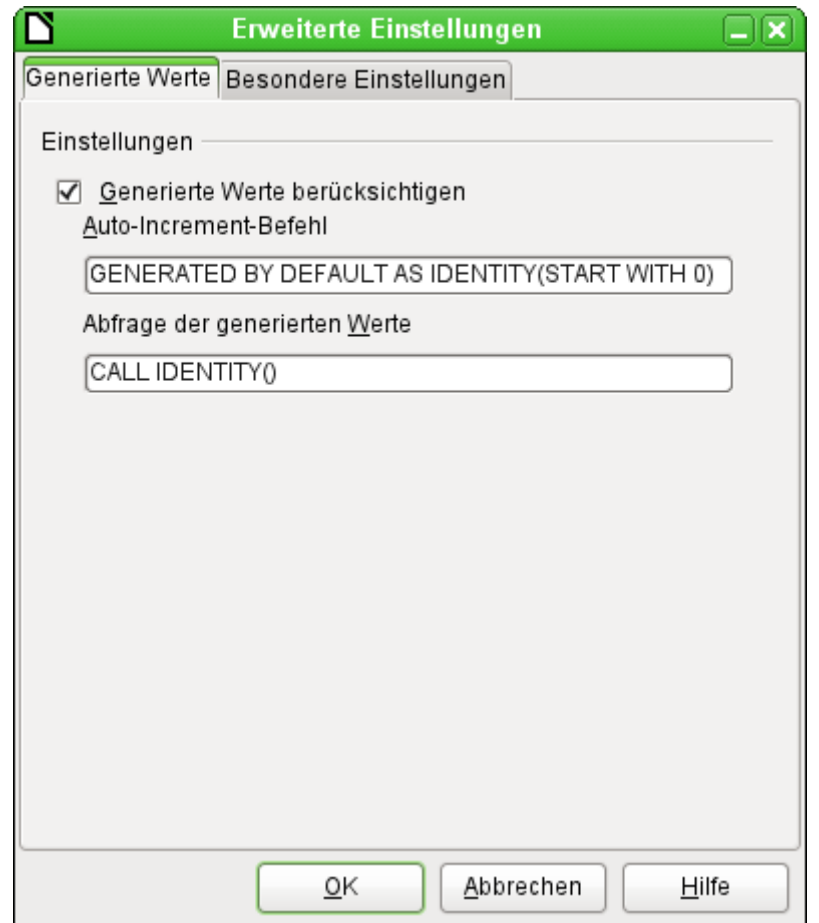

Mit dem Zusatz **GENERATED BY DEFAULT AS IDENTITY(START WITH 0)** soll die Funktion des automatisch hochzählenden Wertes für den Primärschlüssel erstellt werden. Die GUI von LO übernimmt zwar diesen Befehl (auch in der aktuellen LO-Version), schreibt davor aber leider die Anweisung **NOT NULL**, so dass die Reihenfolge der Befehlsfolge für die HSQLDB nicht lesbar ist. Hierbei ist zu berücksichtigen, dass die HSQLDB mit dem obigen Befehl ja bereits mitgeteilt bekommt, dass das entsprechende Feld den Primärschlüssel enthält.

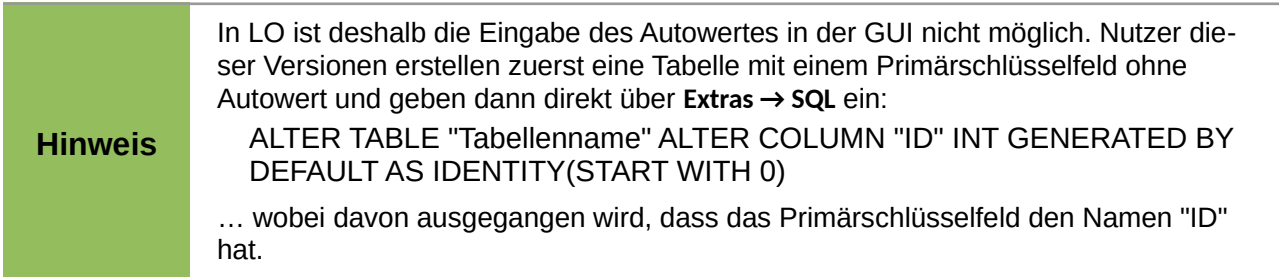

Mit dem Auslesen des letzten Wertes und dem Hochlesen zum nächsten Wert hingegen klappt es in allen Versionen von LO über den Befehl **CALL IDENTITY()**. Dies trifft dann z.B. auf die Lösung zu, die Datenbank zuerst einmal als «\*.odb-Päckchen» zu erstellen, gründlich zu testen und danach dann die Datenbanktabellen einfach auszulagern.

Sämtliche Abfragen, Formulare und Berichte lassen sich so weiter nutzen, da die Datenbank für die «\*.odb-Datei» weiter auf die gleiche Weise angesprochen wird und eventuell spezifische SQL-Befehle mit der externen HSQLDB weiter gelesen werden können.

# <span id="page-39-0"></span>**Umgang mit der internen Firebird-Datenbank**

Die interne Firebird-Datenbank ist bisher teilweise nur als experimentelle Funktion verfügbar. Um solch eine Datenbank zu erstellen, muss **Extras → Optionen → LibreOffice → Erweitert → Optionale (instabile) Einstellungen → Experimentelle Funktionen aktivieren** eingeschaltet sein. Schon dieser Weg zeigt auf, dass solch eine Datenbank noch nicht für den täglichen Gebrauch geeignet ist.

Der experimentelle Modus ist für den Betrieb bereits bestehender Firebird-Datenbanken ab LO 6.1 nicht erforderlich.

Über den folgenden Link können die wesentlichsten Bugs der internen Firebird-Datenbank zusammen mit LibreOffice eingesehen werden: *[Gemeldete Bugs für Firebird in Zusammenhang mit Base](https://bugs.documentfoundation.org/buglist.cgi?bug_status=UNCONFIRMED&bug_status=NEW&bug_status=ASSIGNED&bug_status=REOPENED&bug_status=NEEDINFO&component=Base&known_name=Firebird_open&list_id=522642&product=LibreOffice&query_based_on=Firebird_open&query_format=advanced&short_desc=Firebird&short_desc_type=allwordssubstr)* (https://bugs.documentfoundation.org/buglist.cgi?

bug\_status=UNCONFIRMED&bug\_status=NEW&bug\_status=ASSIGNED&bug\_status=REOPE-NED&bug\_status=NEEDINFO&component=Base&known\_name=Firebird\_open&list\_id=522642&p roduct=LibreOffice&query\_based\_on=Firebird\_open&query\_format=advanced&short\_desc=Firebird&short\_desc\_type=allwordssubstr) . Bitte nicht von der vermeintlich letzten Änderung am 3.01.2015 irritieren lassen. Zu dem Zeitpunkt hat sich nur ein QA-Mitglied ins CC gesetzt. Tatsächlich sind die Bugs leider meist so alt wie das Erscheinen der ersten internen Firebird-Version ...

Folgende Besonderheit fällt dem Nutzer gegenüber der HSQLDB direkt auf:

Werden neue Daten eingegeben, so werden diese nicht automatisch in der Datenbankdatei abgespeichert. Der Speicherbutton wird bei jeder Dateneingabe erneut aktiviert. Bei der eingebauten HSQLDB ist die Abspeicherung nach Dateneingaben nicht notwendig.

# <span id="page-39-1"></span>**Funktionserweiterungen und -änderungen in Base im Laufe der LO-Versionen**

#### **LO 3.6**

Der Befehl **CHECKPOINT DEFRAG** wird automatisch beim Schließen der Datenbankdatei ausgeführt. Damit wird die Datenbank auf minimale Größe zusammengeschrumpft. Vorher nahmen bereits gelöschte Datenzeilen weiterhin Platz in der Datenbank ein.

#### **LO 4.1**

Im **Abfrageeditor** wurde die Einstellung des **Limits** für die auszugebenden Daten möglich. Diese Einstellung arbeitet so auch mit der GUI und berührt nicht die Editierbarkeit von Abfragen.

Bei **Listenfeldern** ist die Angabe des **gebundenen Feldes** auch als 0 (gleiches Feld wie angezeigt) und als -1 (Position des ausgewählten Feldes) möglich.

Wird mit Makros auf ein **Listenfeld** zugegriffen, so ergibt seit dieser Version der **currentValue** den Wert, der an die Datenbank weitergegeben wird, und nicht unbedingt den Wert, den das Feld in dem Formular anzeigt.

Der **Report-Designer** ist in LO als Erweiterung integriert, so dass er nicht mehr als Erweiterung in den Erweiterungsdialogen erscheint.

#### **LO 4.1.2**

Der Zugriff auf **Datumswerte** mit Makros in Formularen wurde geändert. Der Datumswert wird jetzt im Datumsfeld als eine Kombination von Tag, Monat und Jahr wiedergegeben und nicht als ISO-Zahlenwert: oFeld.CurrentValue.Year ist so z.B. die Jahresangabe.

#### **LO 4.2**

**Access2Base** ist standardmäßig als Erweiterung in LO integriert.

**Firebird** ist als experimentelle Datenbank in LO eingebaut. Die HSQLDB bleibt aber weiterhin die Standarddatenbank. Zu einer externen Firebird-Datei kann eine Verbindung auch direkt erstellt werden.

#### **LO 4.3.1**

**Aliaszuweisungen** in der grafischen Benutzeroberfläche von LO erfolgen ohne den Zusatz **AS**. Die Funktionsweise der internen HSQLDB ist davon nicht berührt. Oracle konnte mit dieser Form der Aliaszuweisung nicht umgehen.

#### **LO 4.4**

**Parameter in Abfragen:** Ein leerer Parameter wurde bisher als leerer Text in Abfragen weiter gegeben, innerhalb von Formularen aber als **NULL** angesehen. Dies wurde geändert. Ein leerer Parameter ist jetzt auch in Abfragen **NULL** und kann also z.B. mit **IFNULL** abgefragt werden.

#### **LO 5.0**

**Grafisches Kontrollfeld:** Das grafische Kontrollfeld konnte bis zu diesem Zeitpunkt nur Bildformate einlesen und darstellen. Mit der Version 5.0 ist das Einlesen bzw. Verknüpfen sämtlicher Dateien möglich. Bei \*.pdf-Dateien wird in dem Kontrollfeld die 1. Seite dargestellt. Bei unbekannten Formaten bleibt die Anzeige im Kontrollfeld einfach leer.

#### **LO 5.3**

**Interne Firebird Datenbank:** Die interne Datenbank wechselt von der Version 2.5 auf die Version 3.0.0. Die Version 3.0.0 hat keine Abwärtskompatibilität, so dass vorher erstellte interne Firebird-Datenbanken mit der Version LO 5.3 nicht geöffnet werden können.

Die neue Firebird-Version hat ein besonderes Archiv-Format. Ältere Firebird-Datenbanken können nur über das Entpacken der \*.odb-Datei und ein Umwandeln mit einer externen Firebird-Datenbank in das Archivformat überführt werden. Ansonsten bietet es sich an, Tabellen älterer Datenbanken ggf. in eine Calc-Datei zu überführen und von dort in die neue Version zu importieren.

Die Verbindung zu einer externen Firebird-Datei funktioniert ab dieser Version nur noch mit Firebird-3-Datenbankdateien.

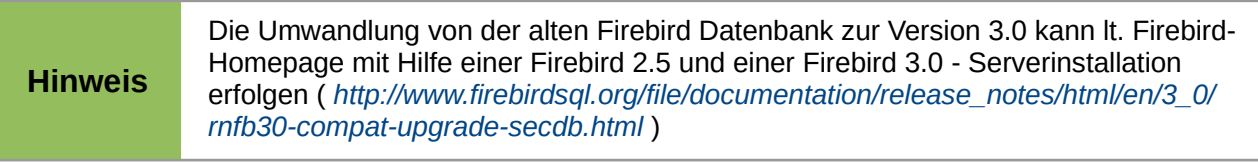

#### **LO 6.1**

**Interne Firebird Datenbank:** Für bestehende interne Firebird-Datenbanken ist der experimentelle Status beendet. Neue interne Firebird Datenbanken können weiterhin nur über den experimentellen Modus erstellt werden. Dies bedeutet auch, dass nach weiteren intensiven Tests in einer der kommenden Versionen von LO die Unterstützung für die interne HSQLDB entfallen wird.

Der Migrationsassistent für die Migration der Daten von interner HSQLDB zu interner Firebird-Datenbank ist in dieser Version nur experimentell nutzbar. Vor der Anwendung der Migration sollte unbedingt eine Datensicherung erfolgen.